### <span id="page-0-0"></span>**AII INTRODUCTIE NAVIGATIE** PROJECTENMONITOR SAMEN [CULTU](#page-1-0)UR [MAKE](#page-4-0)N

# HANDLEIDING VOOR AANVRAGERS EN INVULLERS

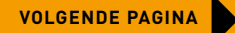

### **VOORWOORD EN**

#### **[INLOGGEN](#page-3-0)**

#### **[NAVIGATIE](#page-4-0)**

#### **DE STARTFASE [VAN HET PROJECT](#page-14-0)**

[EEN NIEUW PROJECT](#page-15-0)  AANMAKEN

[TABBLAD INVULLEN](#page-17-0)  PROJECTPLAN

#### [TABBLAD PROJECTPLAN](#page-19-0)

#### **[SLOTFASE VAN HET](#page-20-0)  PROJECT**

[TABBLAD REFLECTIE](#page-21-0)  PROJECTLEIDER

[TABBLAD REFLECTIE](#page-22-0)  PROFESSIONALS

[TABBLAD REFLECTIE](#page-23-0)  **DEELNEMERS** 

TABBLAD [EINDRAPPORTAGE](#page-25-0)

# VOORWOORD EN INTRODUCTIE (2/2)

### <span id="page-1-0"></span>**INTRODUCTIE VOORWOORD EN**

Het ministerie van Onderwijs, Cultuur en Wetenschap (OCW), het Fonds voor Cultuurparticipatie (FCP) en LKCA (Landelijk Kennisinstituut Cultuureducatie en Amateurkunst) werken samen in het programma Cultuurparticipatie. Met dit programma wil het ministerie voor iedereen gelijke kansen creëren om actief deel te nemen aan kunst- en cultuuractiviteiten. Het is namelijk voor miljoenen mensen niet zo vanzelfsprekend om hieraan mee te doen, doordat zij fysieke, sociale, informatieve of gezondheidsdrempels ervaren. Daarom werken we met organisaties uit de cultuursector en het sociaal domein aan de vergroting van de toegankelijkheid, zichtbaarheid en erkenning van actieve cultuurdeelname in de samenleving.

Wij hechten groot belang aan de uitwisseling van kennis en willen deze vasthouden, zodat we van elkaar kunnen leren. Daarom is de kennis en ervaring van aanvragers van de subsidieregeling Samen Cultuurmaken van het FCP waardevol. LKCA ondersteunt het programma met [kennisdossiers](https://www.lkca.nl/artikel/kennisdossiers-cultuurparticipatie/) over verschillende thema's binnen cultuur, zorg en welzijn. We verzamelen kennis over de samenwerking tussen de cultuursector en het sociaal domein, laten zien hoe je de drempels kunt verlagen en wat de effecten bij de deelnemers zijn. Je vindt er achtergrondinformatie, succesen faalfactoren en goede initiatieven.

LKCA en FCP monitoren de gehonoreerde initiatieven uit de regeling via de Projectenmonitor Samen Cultuurmaken. In deze online omgeving leggen de gehonoreerde aanvragers hun ervaringen vast. Het doel is deze kennis breed te delen, zodat organisaties met soortgelijke initiatieven het wiel niet opnieuw hoeven uit te vinden en opgedane inzichten niet verloren gaan. Daarmee kunnen we kunst en cultuur voor meer mensen beter toegankelijk maken. Door samen te leren kunnen we Samen Cultuurmaken!

Hedwig Verhoeven Directeur-bestuurder Fonds voor Cultuurparticipatie

Sanne Scholten Directeur-bestuurder **LKCA** 

#### <span id="page-2-0"></span>**[VOORWOORD EN](#page-1-0) INTRODUCTIE**

#### **[INLOGGEN](#page-3-0)**

#### **[NAVIGATIE](#page-4-0)**

#### **DE STARTFASE [VAN HET PROJECT](#page-14-0)**

[EEN NIEUW PROJECT](#page-15-0)  AANMAKEN

[TABBLAD INVULLEN](#page-17-0)  PROJECTPLAN

#### [TABBLAD PROJECTPLAN](#page-19-0)

#### **[SLOTFASE VAN HET](#page-20-0)  PROJECT**

#### [TABBLAD REFLECTIE](#page-21-0)  PROJECTLEIDER

[TABBLAD REFLECTIE](#page-22-0)  PROFESSIONALS

#### [TABBLAD REFLECTIE](#page-23-0)  **DEELNEMERS**

TABBLAD [EINDRAPPORTAGE](#page-25-0)

# VOORWOORD EN INTRODUCTIE (2/2)

# INTRODUCTIE

Voor je ligt de handleiding van de Projectenmonitor Samen Cultuurmaken van het Fonds voor Cultuurparticipatie (FCP) en LKCA.

De projectenmonitor ondersteunt de Aanloopregeling Samen Cultuurmaken Verbreden 2020 en de Meerjarenregeling Samen Cultuurmaken 2021 – 2024. Ontvangers van de subsidie leggen gegevens over hun project vooraf vast en reflecteren na afloop op hun gekozen aanpak, zodat zijzelf en andere aanvragen hiervan kunnen leren. Het vastleggen van deze gegevens is een voorwaarde voor de subsidie.

Aanvragers dienen een aanvraag in voor subsidie via het aanvraagsysteem van FCP. Gegevens uit het aanvraagsysteem van FCP worden ingeladen in de projectenmonitor, waarin aanvragers verwachtingen, voortgang en evaluatie van de projecten verwerken.

De afgeronde projecten in de projectenmonitor worden via een publiek toegankelijke pagina getoond, waar met een zoekfunctie en filters naar informatie over projecten kan worden gezocht.

Deze handleiding gidst je door de verschillende onderdelen en mogelijkheden van de projectenmonitor. We hebben een zo compleet en helder mogelijk overzicht gemaakt. Mocht je desondanks nog vragen hebben over de werking van de projectenmonitor, dan zijn wij altijd bereikbaar voor hulp.

- > Neem contact op met Pieter Brouwer van Cigarbox voor technische ondersteuning.
- E-mail: [pieter@cigarbox.nl](mailto:pieter%40cigarbox.nl?subject=) Telefoon: 06-53722 986
- > Neem contact op met Josefiene Poll van LKCA voor inhoudelijke ondersteuning. E-mail: [josefienepoll@lkca.nl](mailto:josefienepoll%40lkca.nl?subject=) - Telefoon: 030-7115177

#### <span id="page-3-0"></span>**[VOORWOORD EN](#page-1-0) INTRODUCTIE**

#### **INLOGGEN**

#### **[NAVIGATIE](#page-4-0)**

#### **DE STARTFASE [VAN HET PROJECT](#page-14-0)**

[EEN NIEUW PROJECT](#page-15-0)  AANMAKEN

[TABBLAD INVULLEN](#page-17-0)  PROJECTPLAN

[TABBLAD PROJECTPLAN](#page-19-0)

#### **[SLOTFASE VAN HET](#page-20-0)  PROJECT**

[TABBLAD REFLECTIE](#page-21-0)  PROJECTLEIDER

[TABBLAD REFLECTIE](#page-22-0)  PROFESSIONALS

[TABBLAD REFLECTIE](#page-23-0)  DEELNEMERS

TABBLAD [EINDRAPPORTAGE](#page-25-0)

# INLOGGEN

Ga naar de [projectenmonitor](https://cultuurparticipatie.impactdashboard.nl/login) en log in met je e-mailadres en wachtwoord. Let op, gebruikersnaam en wachtwoord zijn hoofdlettergevoelig.

Ben je je wachtwoord vergeten? Klik op 'wachtwoord vergeten?'. We sturen dan een herstellink naar je e-mailadres. Neem [contact](#page-2-0) met ons op als het inloggen onverhoopt niet lukt.

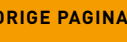

#### <span id="page-4-0"></span>**[VOORWOORD EN](#page-1-0) INTRODUCTIE**

**[INLOGGEN](#page-3-0)**

**NAVIGATIE**

#### **DE STARTFASE [VAN HET PROJECT](#page-14-0)**

[EEN NIEUW PROJECT](#page-15-0)  AANMAKEN

[TABBLAD INVULLEN](#page-17-0)  PROJECTPLAN

[TABBLAD PROJECTPLAN](#page-19-0)

**[SLOTFASE VAN HET](#page-20-0)  PROJECT**

[TABBLAD REFLECTIE](#page-21-0)  PROJECTLEIDER

[TABBLAD REFLECTIE](#page-22-0)  PROFESSIONALS

[TABBLAD REFLECTIE](#page-23-0)  DEELNEMERS

TABBLAD [EINDRAPPORTAGE](#page-25-0)

**[VORIGE PAGINA](#page-3-0) [VOLGENDE PAGINA](#page-5-0)**

# NAVIGATIE

Hoe kom je op de plek die je nodig hebt in de projectenmonitor?

**BEAM!** 

一个人

而

(n)

**AFVAL** 

**WERKEN** 

和唱人

**TA DE TIPE A** 

# NAVIGATIE MENU PROJECTEN (1/9)

#### <span id="page-5-0"></span>**[VOORWOORD EN](#page-1-0) INTRODUCTIE**

#### **[INLOGGEN](#page-3-0)**

#### **[NAVIGATIE](#page-4-0)**

#### **DE STARTFASE [VAN HET PROJECT](#page-14-0)**

#### [EEN NIEUW PROJECT](#page-15-0)  AANMAKEN

[TABBLAD INVULLEN](#page-17-0)  PROJECTPLAN

#### [TABBLAD PROJECTPLAN](#page-19-0)

#### **[SLOTFASE VAN HET](#page-20-0)  PROJECT**

#### [TABBLAD REFLECTIE](#page-21-0)  PROJECTLEIDER

#### [TABBLAD REFLECTIE](#page-22-0)  PROFESSIONALS

#### [TABBLAD REFLECTIE](#page-23-0)  **DEELNEMERS**

#### TABBLAD [EINDRAPPORTAGE](#page-25-0)

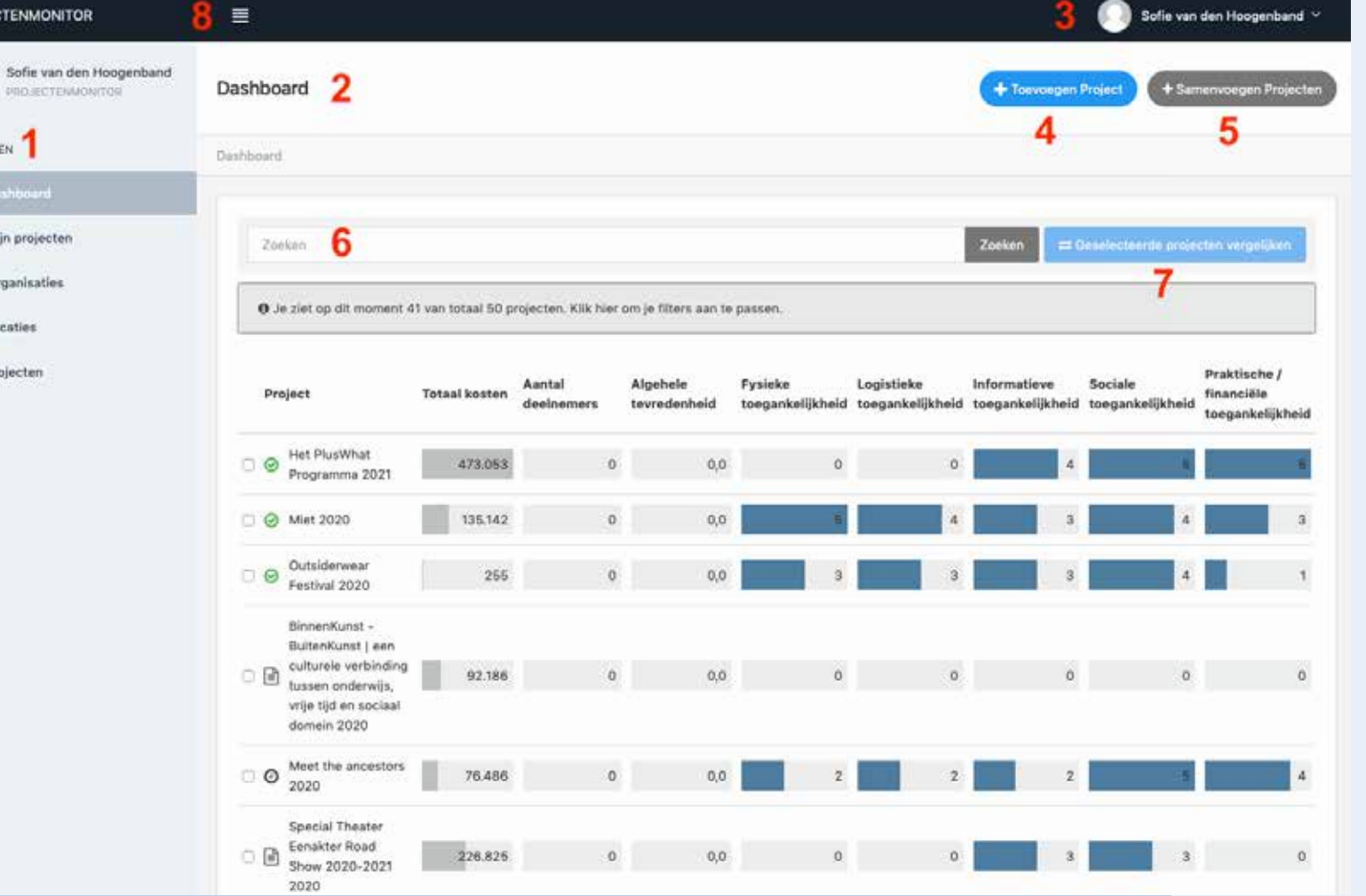

#### In het beginscherm zie je de volgende onderdelen:

- 1. Het menu *Projecten*
- 2. Het *Dashboard*
- 3. Je naam
- 4. De knop *Toevoegen Project*
- 5. De knop *Samenvoegen Projecten*
- 6. Een zoekbalk
- 7. Een knop *Geselecteerde projecten vergelijken*
- 8. Een knop om de linker menubalk kleiner te maken

Hieronder volgt per onderdeel een uitleg.

#### **Menu Projecten**

**PROJECTENMONITOR** 

റ

PROJECTEN

A Mijn projecten

**鱼** Organisaties

0 Location  $\overline{:=}$  Projecter

In het menu *Projecten* links in het scherm kun je navigeren naar:

**Dashboard:** Een overzicht van alle projecten met in het kort o.a. aantal deelnemers en de bijdrage aan de doelstellingen van het programma.

**Mijn projecten:** Een overzicht van de projecten die jij hebt ingevoerd. Je kunt hier jouw projecten dupliceren of verwijderen met de knoppen naast het project.

**Organisaties:** Een overzicht van alle organisaties en het aantal projecten waarbij de organisatie betrokken is. Je kunt er ook organisaties toevoegen met de knop Toevoegen.

**Locaties:** Een overzicht van de specifieke locaties waar de projecten plaatsvinden en het aantal projecten dat op een locatie plaatsvindt. Je kunt ook locaties toevoegen met de knop Toevoegen.

**Projecten:** Een overzicht van alle projecten met de naam van de invuller en de datum van de subsidieaanvraag.

#### <span id="page-6-0"></span>**[VOORWOORD EN](#page-1-0) INTRODUCTIE**

#### **[INLOGGEN](#page-3-0)**

#### **[NAVIGATIE](#page-4-0)**

#### **DE STARTFASE [VAN HET PROJECT](#page-14-0)**

[EEN NIEUW PROJECT](#page-15-0)  AANMAKEN

[TABBLAD INVULLEN](#page-17-0)  PROJECTPLAN

[TABBLAD PROJECTPLAN](#page-19-0)

#### **[SLOTFASE VAN HET](#page-20-0)  PROJECT**

#### [TABBLAD REFLECTIE](#page-21-0)  PROJECTLEIDER

[TABBLAD REFLECTIE](#page-22-0)  PROFESSIONALS

#### [TABBLAD REFLECTIE](#page-23-0)  **DEELNEMERS**

TABBLAD [EINDRAPPORTAGE](#page-25-0)

### NAVIGATIE MENU PROJECTEN (2/9)

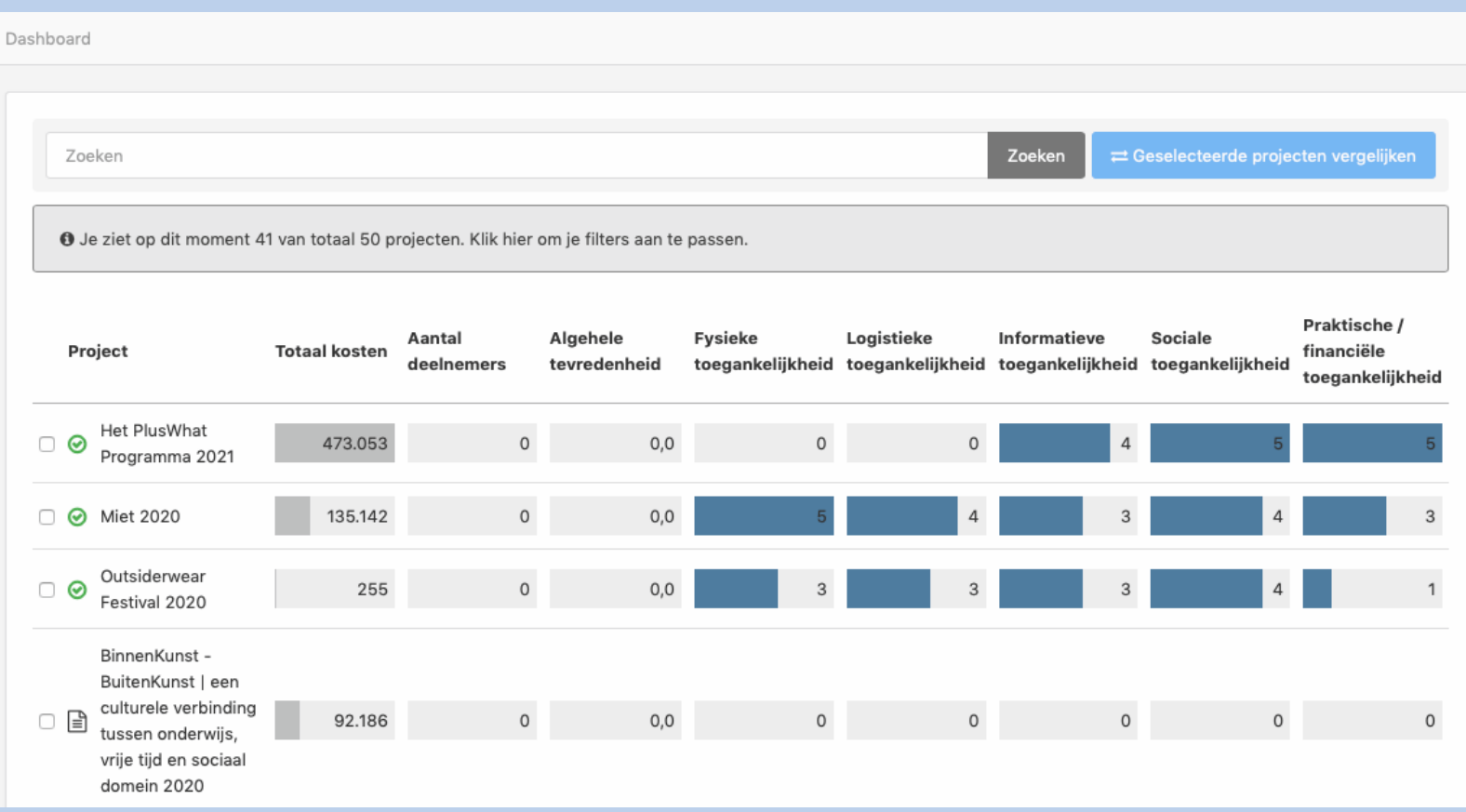

#### **Menu Projecten > meer over de pagina Dashboard**

Het *Dashboard* is een overzicht van alle projecten met beknopte informatie over de kosten, deelnemers en toegankelijkheid. Je ziet deze informatie rechts van de naam van het project staan. Zo zie je snel wat de bijdrage is aan het toegankelijker maken van cultuur. Wanneer je op de kolomtitels klikt, worden de projecten op de hoogte van die score gesorteerd. Handig als je bijvoorbeeld wilt weten welk project het beste hebben bijgedragen aan fysieke toegankelijkheid.

Wil je meer weten over een project, klik dan op de regel van dat project. Je gaat dan naar het project waar je alle informatie tot je beschikking hebt.

### NAVIGATIE MENU PROJECTEN (3/9)

<span id="page-7-0"></span>**[VOORWOORD EN](#page-1-0) INTRODUCTIE**

**[INLOGGEN](#page-3-0)**

**[NAVIGATIE](#page-4-0)**

#### **DE STARTFASE [VAN HET PROJECT](#page-14-0)**

[EEN NIEUW PROJECT](#page-15-0)  AANMAKEN

[TABBLAD INVULLEN](#page-17-0)  PROJECTPLAN

[TABBLAD PROJECTPLAN](#page-19-0)

**[SLOTFASE VAN HET](#page-20-0)  PROJECT**

[TABBLAD REFLECTIE](#page-21-0)  PROJECTLEIDER

[TABBLAD REFLECTIE](#page-22-0)  PROFESSIONALS

[TABBLAD REFLECTIE](#page-23-0)  **DEELNEMERS** 

TABBLAD [EINDRAPPORTAGE](#page-25-0)

### Toegankelijkheid vergroten Drempels doelgroep Wat zijn de grootste drempels voor de doelgroep? Fysieke toegankelijkheid Logistieke toegankelijkheid Informatieve toegankelijkheid Sociale mentale drempels Praktische organisatorische drempels  $0 \t1 \t2 \t3 \t4 \t5$

Volgens projectleider

### van "LANGZAAM 2020" naar SILVER **LINING 2021 2020**

### Toegankelijkheid vergroten

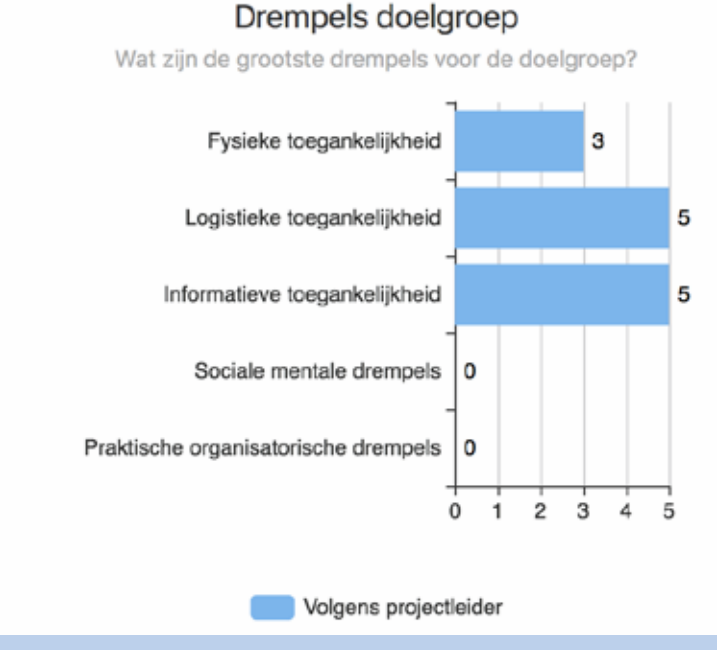

#### **Projecten vergelijken**

Projecten / Vergelijk

De BuurtBand 2020

Wil je twee of meer projecten met elkaar vergelijken? Vink dan de vakjes voor de betreffende projecten aan. Klik vervolgens op de knop *Geselecteerde projecten vergelijken*. De projectenmonitor laat de grafieken van de gevraagde projecten naast elkaar zien. Aan de hand daarvan kun je de verschillen zien in onder andere toegankelijkheid, waardering en resultaat.

#### <span id="page-8-0"></span>**[VOORWOORD EN](#page-1-0) INTRODUCTIE**

#### **[INLOGGEN](#page-3-0)**

#### **[NAVIGATIE](#page-4-0)**

#### **DE STARTFASE [VAN HET PROJECT](#page-14-0)**

#### [EEN NIEUW PROJECT](#page-15-0)  AANMAKEN

#### [TABBLAD INVULLEN](#page-17-0)  PROJECTPLAN

#### [TABBLAD PROJECTPLAN](#page-19-0)

#### **[SLOTFASE VAN HET](#page-20-0)  PROJECT**

#### [TABBLAD REFLECTIE](#page-21-0)  PROJECTLEIDER

#### [TABBLAD REFLECTIE](#page-22-0)  PROFESSIONALS

#### [TABBLAD REFLECTIE](#page-23-0)  **DEELNEMERS**

#### TABBLAD [EINDRAPPORTAGE](#page-25-0)

#### **[VORIGE PAGINA](#page-7-0) [VOLGENDE PAGINA](#page-9-0)**

### NAVIGATIE MENU PROJECTEN (4/9)

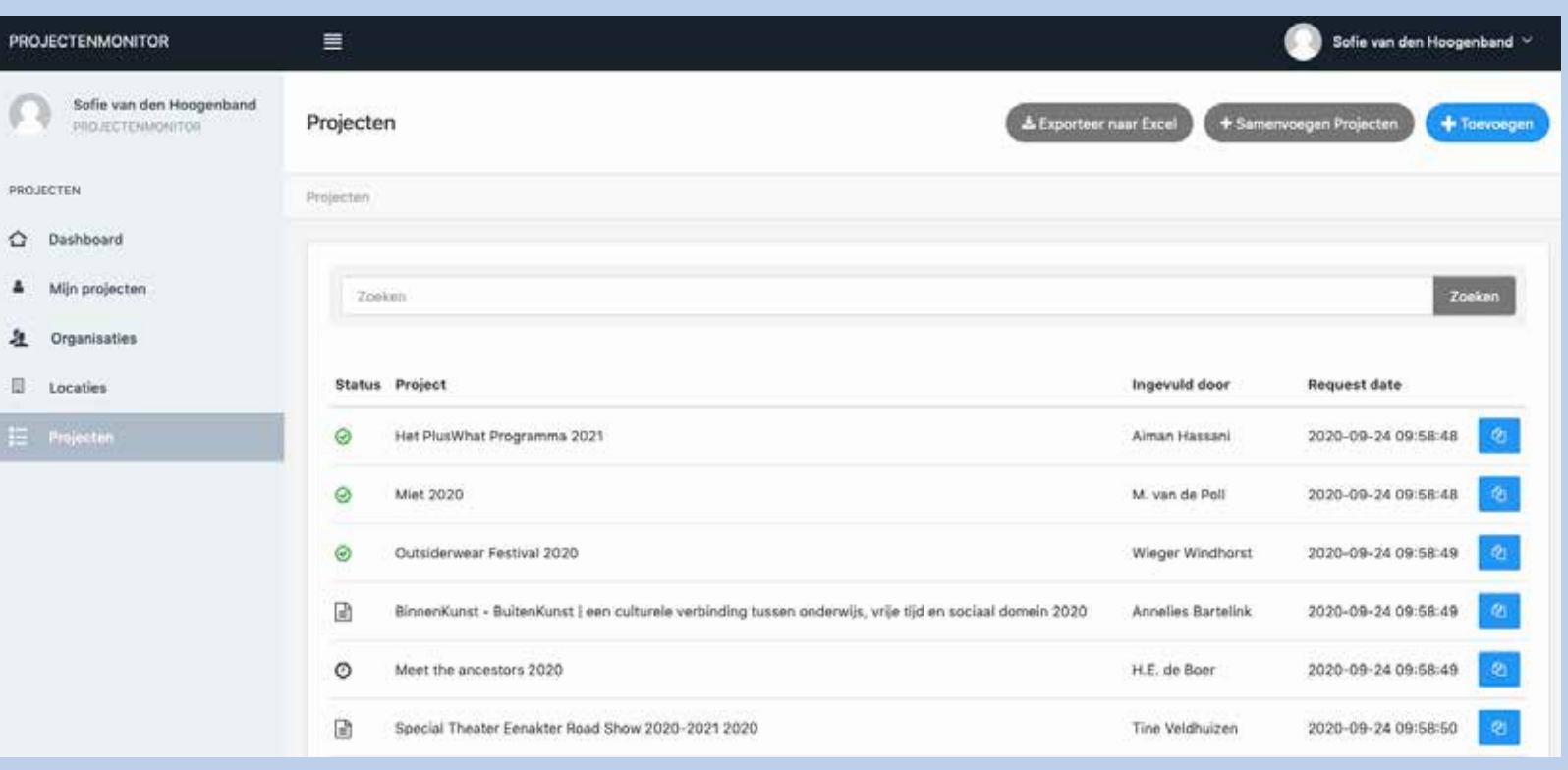

#### **Menu Projecten > meer over de pagina Projecten**

Op de pagina *Projecten* staan alle projecten (of alle projecten die jij met de zoekfunctie hebt geselecteerd) onder elkaar, met vermelding van de aanvrager en de datum van aanvraag. Hieronder lees je wat je op deze pagina kunt doen.

#### **Dupliceer project**

C

PROJ Ó  $\Delta$ 

生  $\mathbb{R}$ 

Met het icoontje naast het project kun je een project dupliceren. Dat houdt in dat je in een nieuw project de informatie kunt overnemen van een bestaand project. Je kunt vier opties aanvinken: *Invullen projectplan, Reflectie projectleider, Reflectie professionals* en *Reflectie deelnemers.*

#### **Resultaten vergelijken**

Als je in het venster voor *Dupliceer project* het vinkje *Vergelijk*  aanzet, kun je de resultaten van je project of activiteit vergelijken met de gemiddelde resultaten van andere projecten. Tegelijkertijd zijn de resultaten van jouw project ook toe te voegen aan andere rapportages. Wil je dit niet, zet dan het vinkje uit. Je kunt dan niet vergelijken met andere projecten, maar jouw project kan ook niet als vergelijking gebruikt worden.

Met de vergelijking zet je jouw resultaten in een breder perspectief. Je kunt overigens bij ieder nieuw project ervoor kiezen om de resultaten van jouw project te vergelijken met andere projecten. Als je meerdere projecten selecteert voor de vergelijking, worden de gemiddelde resultaten van deze projecten toegevoegd aan de rapportage onder de noemer 'benchmark'.

#### **Excel**

Met de knop *Exporteer naar Excel* download je de hele lijst met projecten in een Excelbestand.

#### <span id="page-9-0"></span>**[VOORWOORD EN](#page-1-0) INTRODUCTIE**

#### **[INLOGGEN](#page-3-0)**

#### **[NAVIGATIE](#page-4-0)**

#### **DE STARTFASE [VAN HET PROJECT](#page-14-0)**

[EEN NIEUW PROJECT](#page-15-0)  AANMAKEN

[TABBLAD INVULLEN](#page-17-0)  PROJECTPLAN

[TABBLAD PROJECTPLAN](#page-19-0)

**[SLOTFASE VAN HET](#page-20-0)  PROJECT**

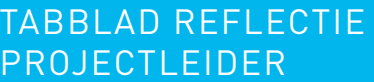

[TABBLAD REFLECTIE](#page-22-0)  PROFESSIONALS

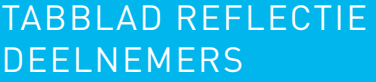

TABBLAD [EINDRAPPORTAGE](#page-25-0)

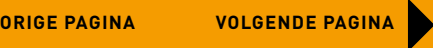

### NAVIGATIE MENU PROJECTEN (5/9)

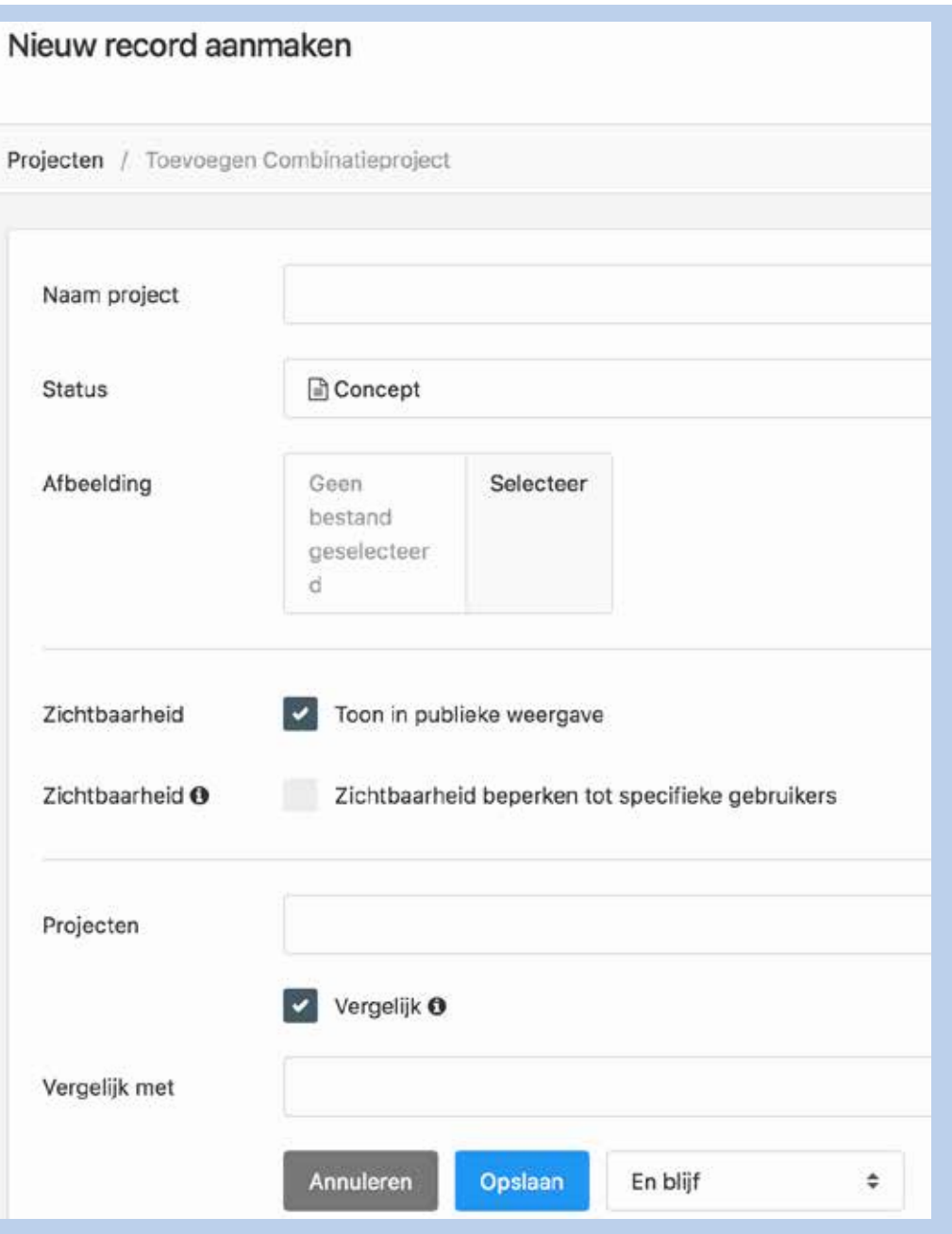

#### **Samenvoegen**

Met de knop *Samenvoegen Projecten* kun je twee of meer projecten samenvoegen tot één nieuw project. Je komt in het venster Nieuw record aanmaken waar je kunt aangeven welke projecten je wilt samenvoegen en onder welke naam.

#### **Project bekijken**

Klik op een project om het te bekijken. Je krijgt toegang tot het projectplan, de reflecties en de eindrapportage.

Eenmaal in een project, kun je met de pijlen rechts bovenin het scherm het volgende of het vorige project in de projectenlijst bekijken. Je hoeft dus niet steeds terug naar het hoofdscherm van de pagina *Projecten*.

# NAVIGATIE MENU PROJECTEN (6/9)

<span id="page-10-0"></span>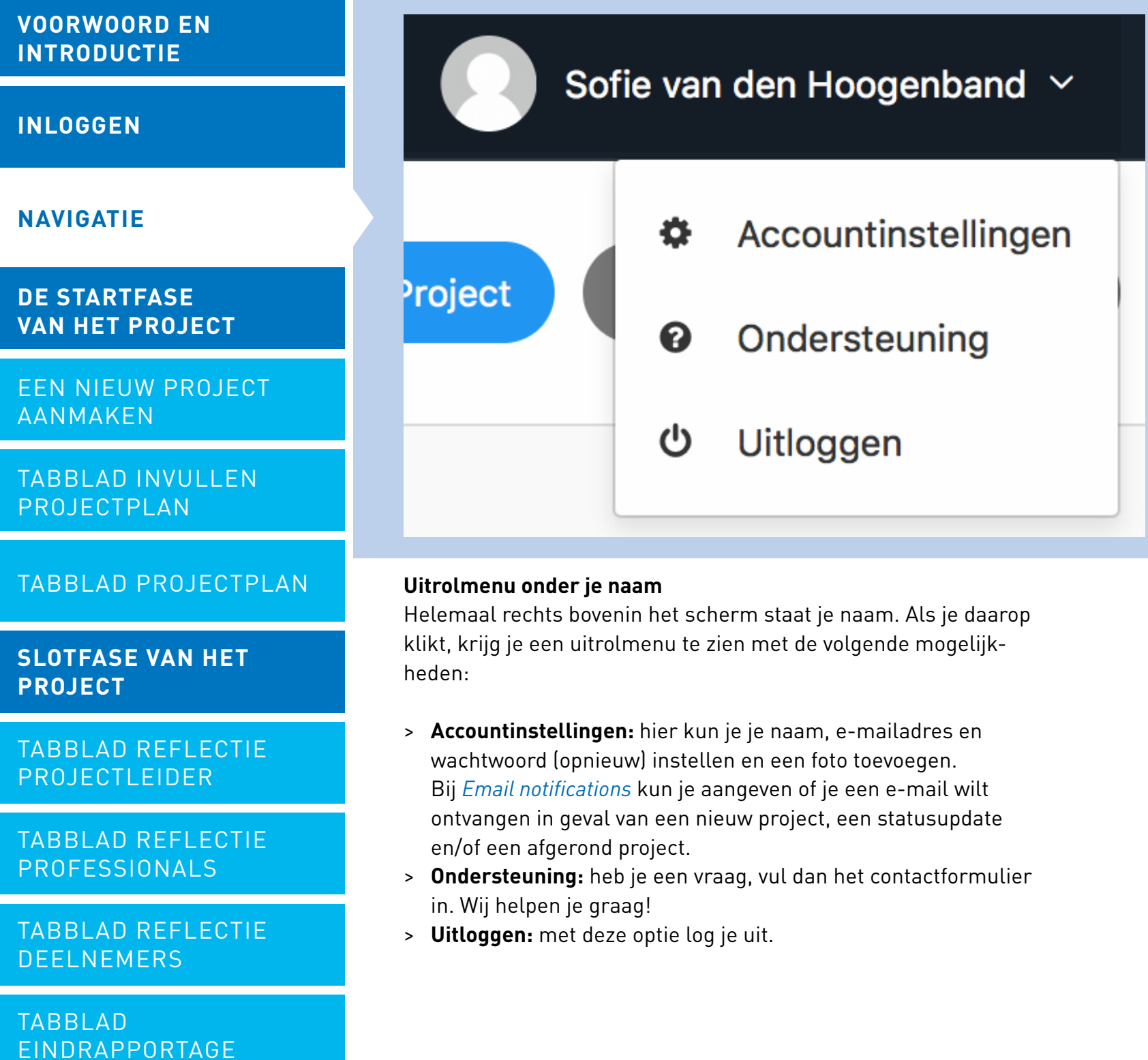

**VOORWO INTRODU** 

**INLOGGE** 

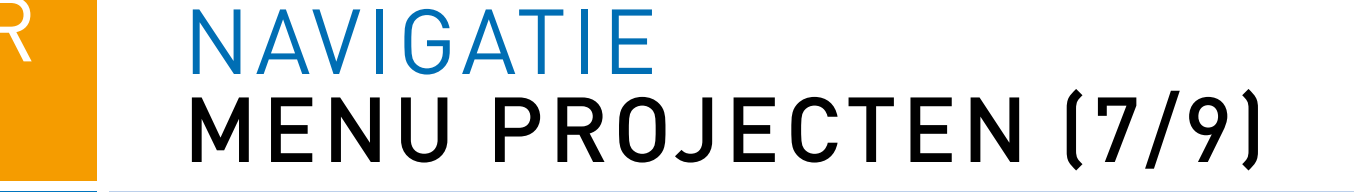

<span id="page-11-0"></span>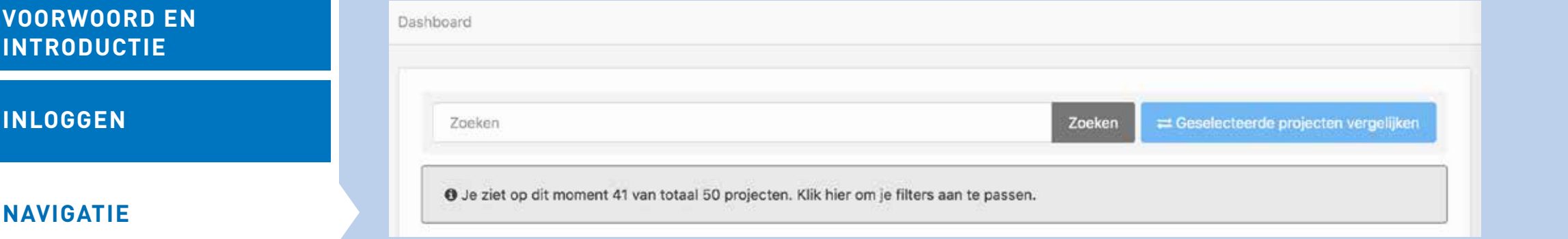

#### **DE STARTFASE [VAN HET PROJECT](#page-14-0)**

[EEN NIEUW PROJECT](#page-15-0)  AANMAKEN

[TABBLAD INVULLEN](#page-17-0)  PROJECTPLAN

#### [TABBLAD PROJECTPLAN](#page-19-0)

**[SLOTFASE VAN HET](#page-20-0)  PROJECT**

[TABBLAD REFLECTIE](#page-21-0)  PROJECTLEIDER

[TABBLAD REFLECTIE](#page-22-0)  PROFESSIONALS

[TABBLAD REFLECTIE](#page-23-0)  DEELNEMERS

TABBLAD [EINDRAPPORTAGE](#page-25-0)

#### **Zoekfunctie**

In het midden van het scherm, boven de lijst met projecten, zie je een zoekbalk. Geef een zoekterm in en klik op 'zoek' of toets Enter. De monitor laat nu de projecten zien met jouw zoekterm in de titel.

Wil je weer alle projecten zien? Maak de zoekbalk leeg en klik op 'zoek' of toets Enter.

#### **Filters**

Onder de zoekfunctie zie je een grijze balk met de tekst *"Je ziet op dit moment 41 van de 50 projecten. Klik hier om je filters aan te passen."* (De getallen kunnen variëren.)

Met een klik op de balk kun je aangeven aan welke criteria de projecten moeten voldoen in jouw selectie. Standaard is alles aangevinkt, zodat je alle projecten te zien krijgt. Klik helemaal onderaan de lijst op de knop *Filters toepassen* als je klaar bent.

### NAVIGATIE MENU PROJECTEN (8/9)

<span id="page-12-0"></span>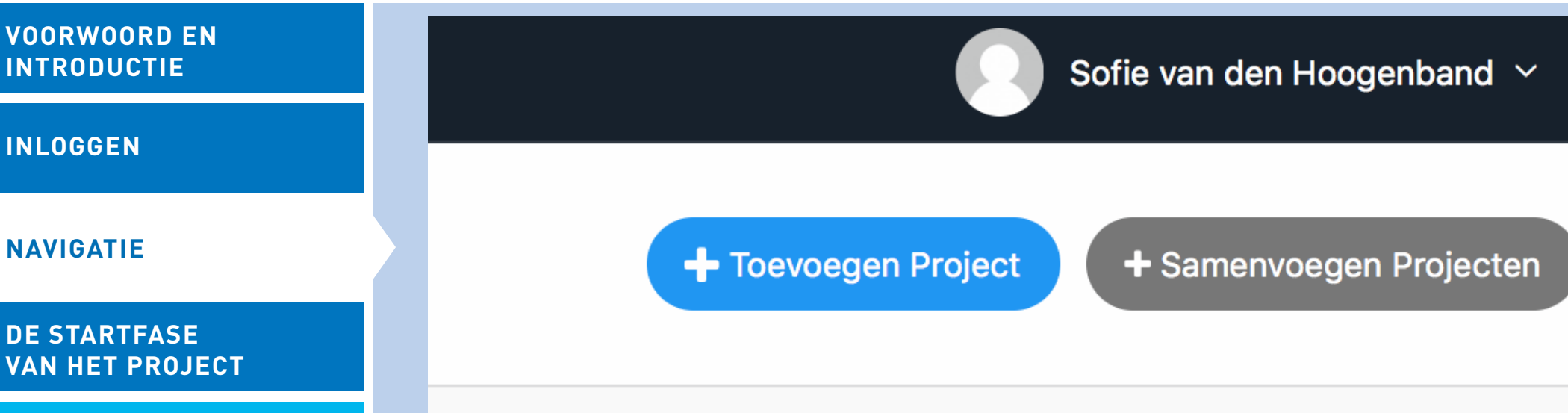

Met deze knop maak je een nieuw project aan. Lees hierover

samenvoegen tot een nieuw project. Dat kan handig zijn als je bijvoorbeeld de resultaten van verschillende projecten van

discipline in één rapportage wilt zien. De projectenmonitor

berekent automatisch alle gemiddelden en totalen.

Met deze knop kun je de resultaten van bestaande eigen projecten

dezelfde organisatie, in een bepaalde periode of binnen eenzelfde

Vink in de lijst de vakjes voor de gewenste projecten aan. De knop *Samenvoegen projecten* wordt nu blauw. Dat betekent dat je het

**Toevoegen project**

kunt aanklikken.

**Samenvoegen Projecten**

meer in '[Een nieuw project aanmaken'](#page-15-0).

[EEN NIEUW PROJECT](#page-15-0)  AANMAKEN

[TABBLAD INVULLEN](#page-17-0)  PROJECTPLAN

[TABBLAD PROJECTPLAN](#page-19-0)

**[SLOTFASE VAN HET](#page-20-0)  PROJECT**

[TABBLAD REFLECTIE](#page-21-0)  PROJECTLEIDER

[TABBLAD REFLECTIE](#page-22-0)  PROFESSIONALS

[TABBLAD REFLECTIE](#page-23-0)  **DEELNEMERS** 

TABBLAD [EINDRAPPORTAGE](#page-25-0)

<span id="page-13-0"></span>**[VOORWOORD EN](#page-1-0) INTRODUCTIE**

**[INLOGGEN](#page-3-0)**

#### **[NAVIGATIE](#page-4-0)**

#### **DE STARTFASE [VAN HET PROJECT](#page-14-0)**

[EEN NIEUW PROJECT](#page-15-0)  AANMAKEN

[TABBLAD INVULLEN](#page-17-0)  PROJECTPLAN

[TABBLAD PROJECTPLAN](#page-19-0)

#### **[SLOTFASE VAN HET](#page-20-0)  PROJECT**

[TABBLAD REFLECTIE](#page-21-0)  PROJECTLEIDER

[TABBLAD REFLECTIE](#page-22-0)  PROFESSIONALS

[TABBLAD REFLECTIE](#page-23-0)  **DEELNEMERS** 

TABBLAD [EINDRAPPORTAGE](#page-25-0)

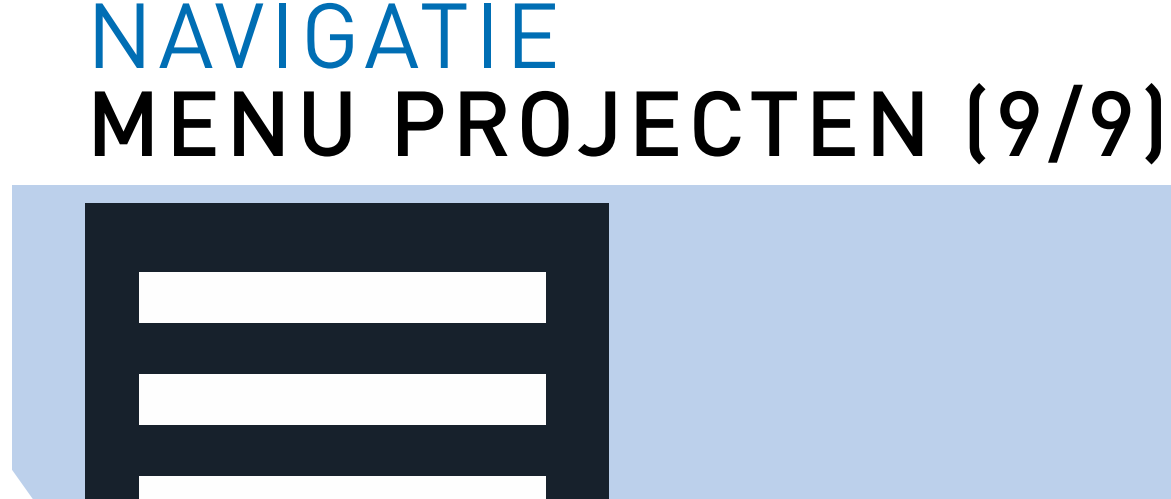

#### **Het projectenmenu kleiner maken**

Het kan zijn dat je wat meer ruimte nodig hebt voor de projectenlijst. Met deze knop maak je het projectenmenu aan de linkerkant smaller. Alleen de icoontjes blijven nu staan, maar alle functies blijven gewoon beschikbaar.

#### **Resultaten per pagina**

Helemaal onderaan de lijst met projecten heb je de optie *Resultaten per pagina*. Hiermee geef je aan hoeveel projecten je op één pagina wilt zien. Klik op de pijltjes rechts naast het getal om het aantal te wijzigen.

#### **Informatie**

Bij sommige woorden staat een informatie-icoontje. Als je hier met je cursor overheen gaat, verschijnt een informatieblokje met een toelichting.

Zo'n informatieblokje verschijnt ook bij sommige knoppen, met een uitleg over de functie van de knop.

<span id="page-14-0"></span>**[VOORWOORD EN](#page-1-0) INTRODUCTIE**

**[INLOGGEN](#page-3-0)**

**[NAVIGATIE](#page-4-0)**

#### **DE STARTFASE VAN HET PROJECT**

[EEN NIEUW PROJECT](#page-15-0)  AANMAKEN

[TABBLAD INVULLEN](#page-17-0)  PROJECTPLAN

[TABBLAD PROJECTPLAN](#page-19-0)

**[SLOTFASE VAN HET](#page-20-0)  PROJECT**

[TABBLAD REFLECTIE](#page-21-0)  PROJECTLEIDER

[TABBLAD REFLECTIE](#page-22-0)  PROFESSIONALS

[TABBLAD REFLECTIE](#page-23-0)  **DEELNEMERS** 

TABBLAD [EINDRAPPORTAGE](#page-25-0)

### DE STARTFASE VAN HET PROJECT

Een goed begin is het halve werk. Daarom biedt de projectenmonitor je de mogelijkheid om voor jezelf en anderen inzichtelijk te maken wat je doet, waarom je het doet en wie daarbij betrokken zijn. Je kunt jouw project-in-aanbouw bovendien vergelijken met andere projecten in de projectenmonitor. Zo kun je in één oogopslag zien hoe jouw aanpak zich verhoudt tot de aanpak van een ander initiatief.

Voor de startfase van je project maak je gebruik van:

> De knop *Toevoegen project* > Het *tabblad Invullen projectplan*

> Het *tabblad Projectplan*

Hierna leggen we uit hoe je een nieuw project aanmaakt.

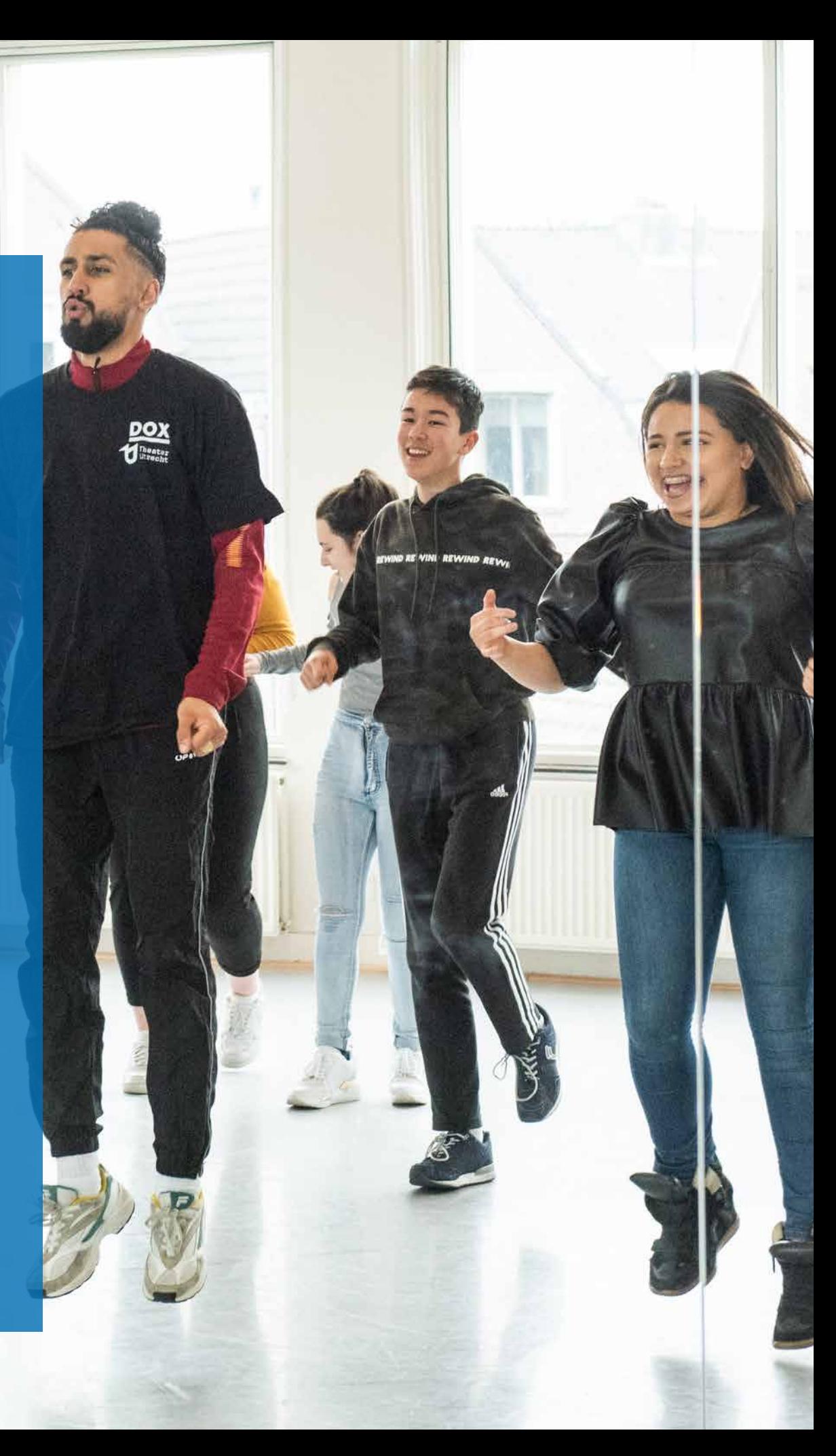

#### <span id="page-15-0"></span>**[VOORWOORD EN](#page-1-0) INTRODUCTIE**

#### **[INLOGGEN](#page-3-0)**

#### **[NAVIGATIE](#page-4-0)**

#### **DE STARTFASE [VAN HET PROJECT](#page-14-0)**

#### EEN NIEUW PROJECT AANMAKEN

[TABBLAD INVULLEN](#page-17-0)  PROJECTPLAN

#### [TABBLAD PROJECTPLAN](#page-19-0)

#### **[SLOTFASE VAN HET](#page-20-0)  PROJECT**

[TABBLAD REFLECTIE](#page-21-0)  PROJECTLEIDER

#### [TABBLAD REFLECTIE](#page-22-0)  PROFESSIONALS

#### [TABBLAD REFLECTIE](#page-23-0)  **DEELNEMERS**

#### TABBLAD [EINDRAPPORTAGE](#page-25-0)

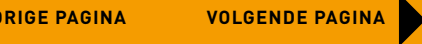

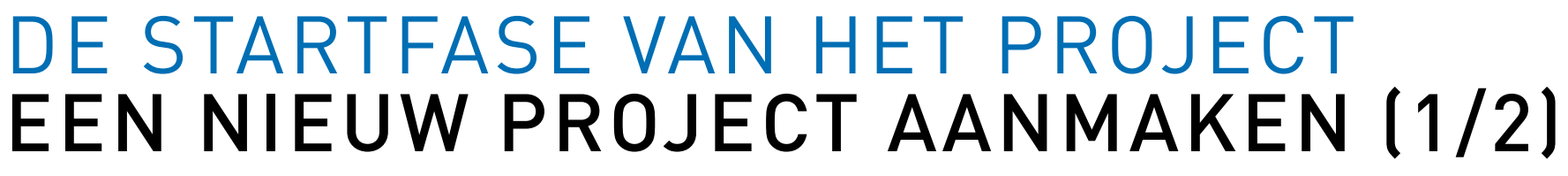

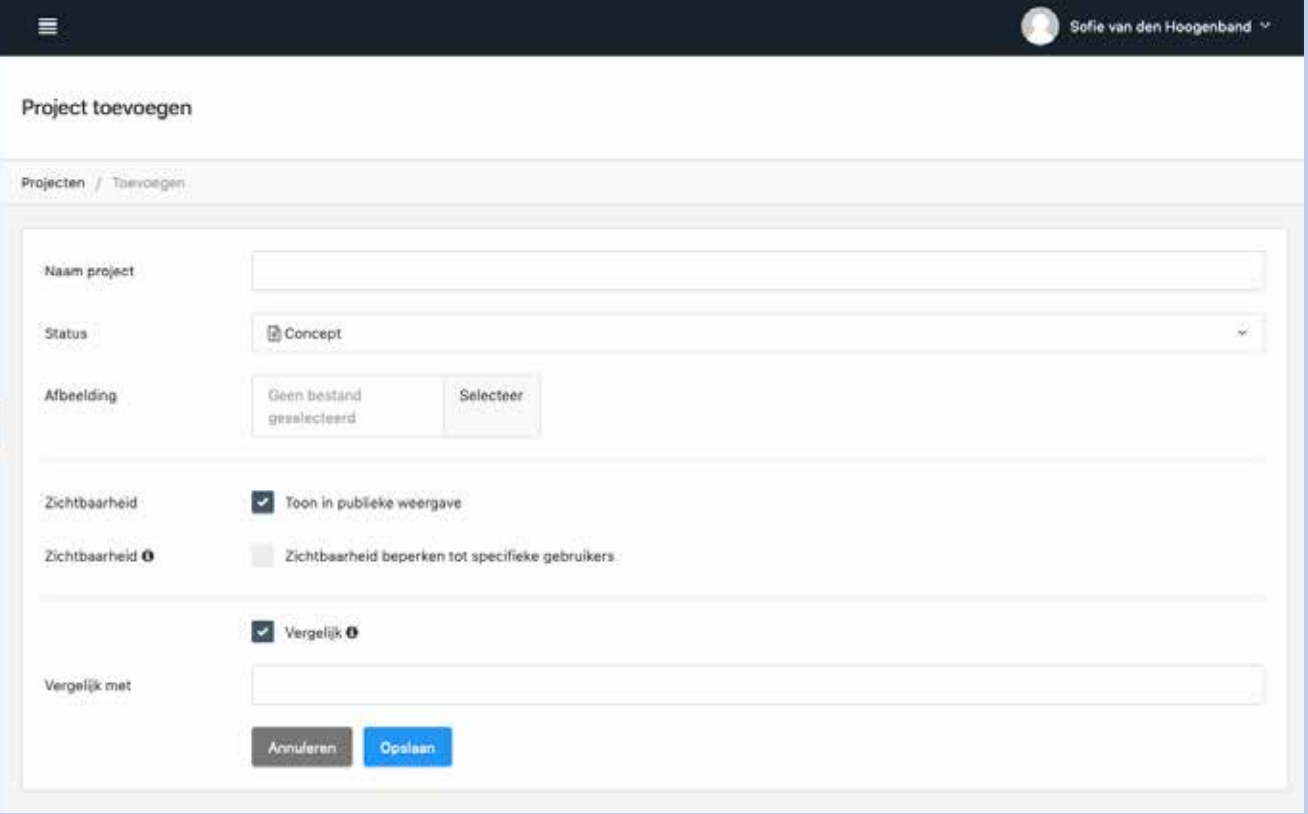

Normaal gesproken zal jouw project al vanuit vanuit het aanvraagsysteem van FCP in de projectenmonitor geladen zijn. Mocht je project nog niet in de lijst met projecten staan, klik dan op de knop *Toevoegen project*. Je vindt deze knop op de pagina's *Dashboard, Mijn Projecten* en *Projecten*.

#### **Naam**

Geef je project een naam.

#### **Afbeelding**

Voeg desgewenst een afbeelding toe met de knop *Selecteer.* Deze afbeelding verschijnt op de voorpagina van de PDF-rapportage.

#### **Status**

Laat hier de optie *Concept* nog even staan. Dan is voor iedereen duidelijk dat je er nog mee bezig bent. Lees meer over de projectstatus in [Status project](#page-18-0).

#### **Zichtbaarheid**

Hier geef je aan wie jouw project mag inzien.

#### *Toon in publieke weergave:*

Alle gebruikers die toegang hebben tot het dashboard kunnen elkaars projecten bekijken. Het project wordt gepubliceerd op de publiek toegankelijke websites van LKCA en FCP.

#### *Zichtbaarheid beperken tot specifieke gebruikers:*

Als je de zichtbaarheid wilt beperken, kun je specifieke gebruikers aanvinken die jouw project kunnen inzien. Alleen de gebruikers die je selecteert onder *Toegestane gebruikers* kunnen jouw project bekijken.

Als je snel de gewenste naam wilt vinden in de lijst, type dan de eerste paar letters van de naam. Deze wordt dan automatisch getoond.

#### <span id="page-16-0"></span>**[VOORWOORD EN](#page-1-0) INTRODUCTIE**

#### **[INLOGGEN](#page-3-0)**

#### **[NAVIGATIE](#page-4-0)**

#### **DE STARTFASE [VAN HET PROJECT](#page-14-0)**

#### [EEN NIEUW PROJECT](#page-15-0)  AANMAKEN

#### [TABBLAD INVULLEN](#page-17-0)  PROJECTPLAN

#### [TABBLAD PROJECTPLAN](#page-19-0)

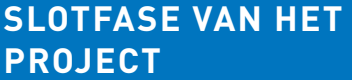

#### [TABBLAD REFLECTIE](#page-21-0)  PROJECTLEIDER

#### [TABBLAD REFLECTIE](#page-22-0)  PROFESSIONALS

#### [TABBLAD REFLECTIE](#page-23-0)  **DEELNEMERS**

TABBLAD [EINDRAPPORTAGE](#page-25-0)

**[VORIGE PAGINA](#page-15-0) [VOLGENDE PAGINA](#page-17-0)**

### DE STARTFASE VAN HET PROJECT EEN NIEUW PROJECT AANMAKEN (2/2)

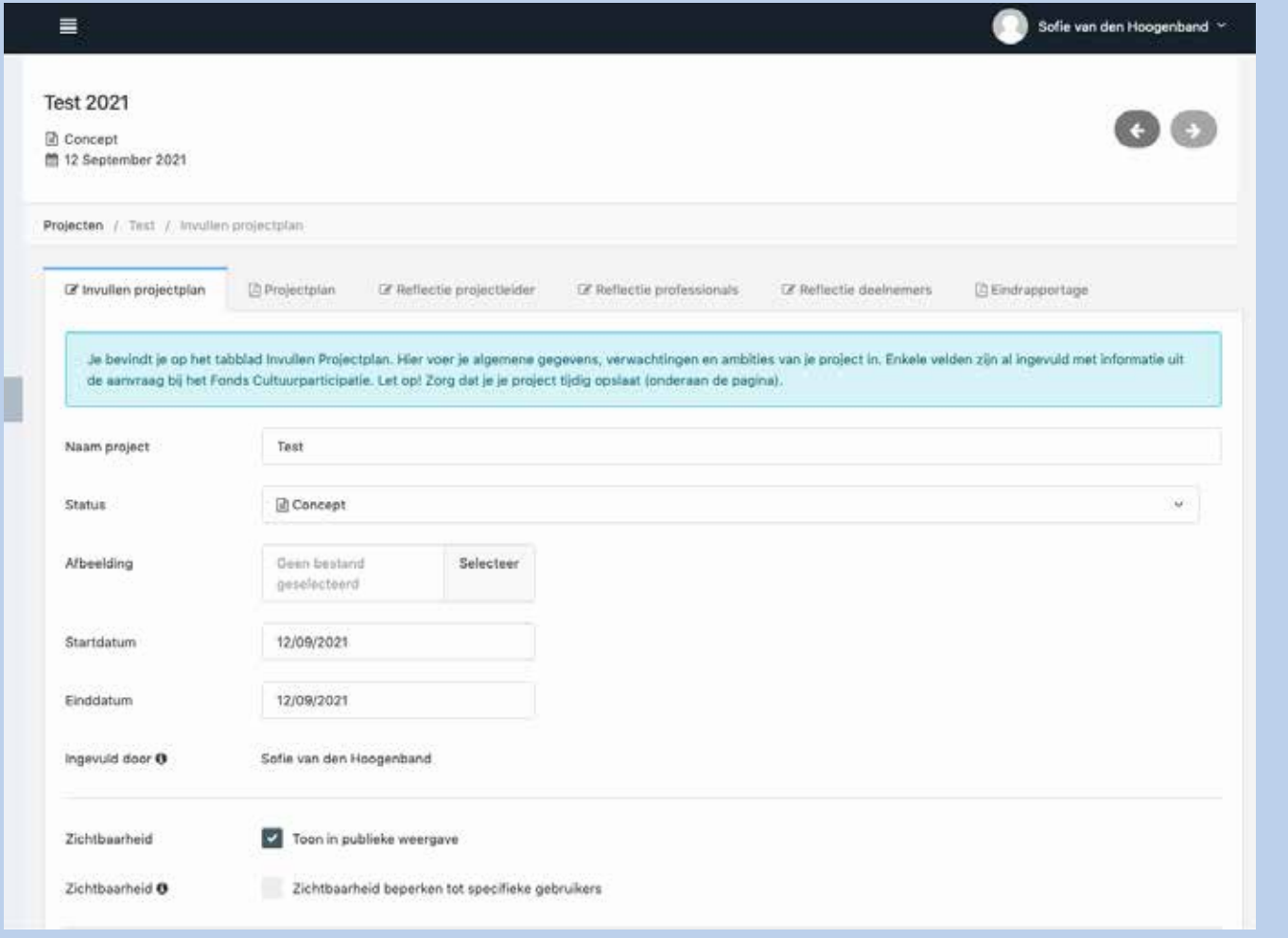

Nadat je een nieuw project hebt aangemaakt, kom je terecht op de pagina *Projecten*. Je ziet nu dat er zes tabbladen zijn aangemaakt: *Invullen projectplan, Projectplan, Reflectie projectleider, Reflectie professionals, Reflectie deelnemers en Eindrapportage.* De tabs met een pdf-icoon zijn rapportages. De werkwijze voor een nieuw project is als volgt:

- 1. Klik in *Dashboard* op de knop *Toevoegen project*.
- 2. Vul het formulier in. Geef het project een naam en klik op *Opslaan*. Je project is nu aangemaakt en je kunt aan de slag.
- 3. Je komt automatisch terecht op het tabblad *Invullen projectplan*. Vul hier de projectgegevens verder in.
- 4. Klik op *Opslaan*.
- 5. Ga naar het tabblad *Projectplan* en controleer de gegevens.
- 6. Doe eventuele aanpassingen in het tabblad *Invullen projectplan*. Niet vergeten weer op te slaan!
- 7. Download als PDF met de knop *Download PDF* als je alle gegevens in een handig rapport wil ontvangen in het tabblad *Projectplan*.

Hierna volgt een beschrijving van de verschillende tabbladen in de pagina *Projecten*.

#### <span id="page-17-0"></span>**[VOORWOORD EN](#page-1-0) INTRODUCTIE**

#### **[INLOGGEN](#page-3-0)**

#### **[NAVIGATIE](#page-4-0)**

#### **DE STARTFASE [VAN HET PROJECT](#page-14-0)**

#### [EEN NIEUW PROJECT](#page-15-0)  AANMAKEN

#### TABBLAD INVULLEN PROJECTPLAN

#### [TABBLAD PROJECTPLAN](#page-19-0)

#### **[SLOTFASE VAN HET](#page-20-0)  PROJECT**

#### [TABBLAD REFLECTIE](#page-21-0)  PROJECTLEIDER

#### [TABBLAD REFLECTIE](#page-22-0)  PROFESSIONALS

#### [TABBLAD REFLECTIE](#page-23-0)  **DEELNEMERS**

TABBLAD [EINDRAPPORTAGE](#page-25-0)

### DE STARTFASE VAN HET PROJECT TABBLAD INVULLEN PROJECTPLAN (1/2)

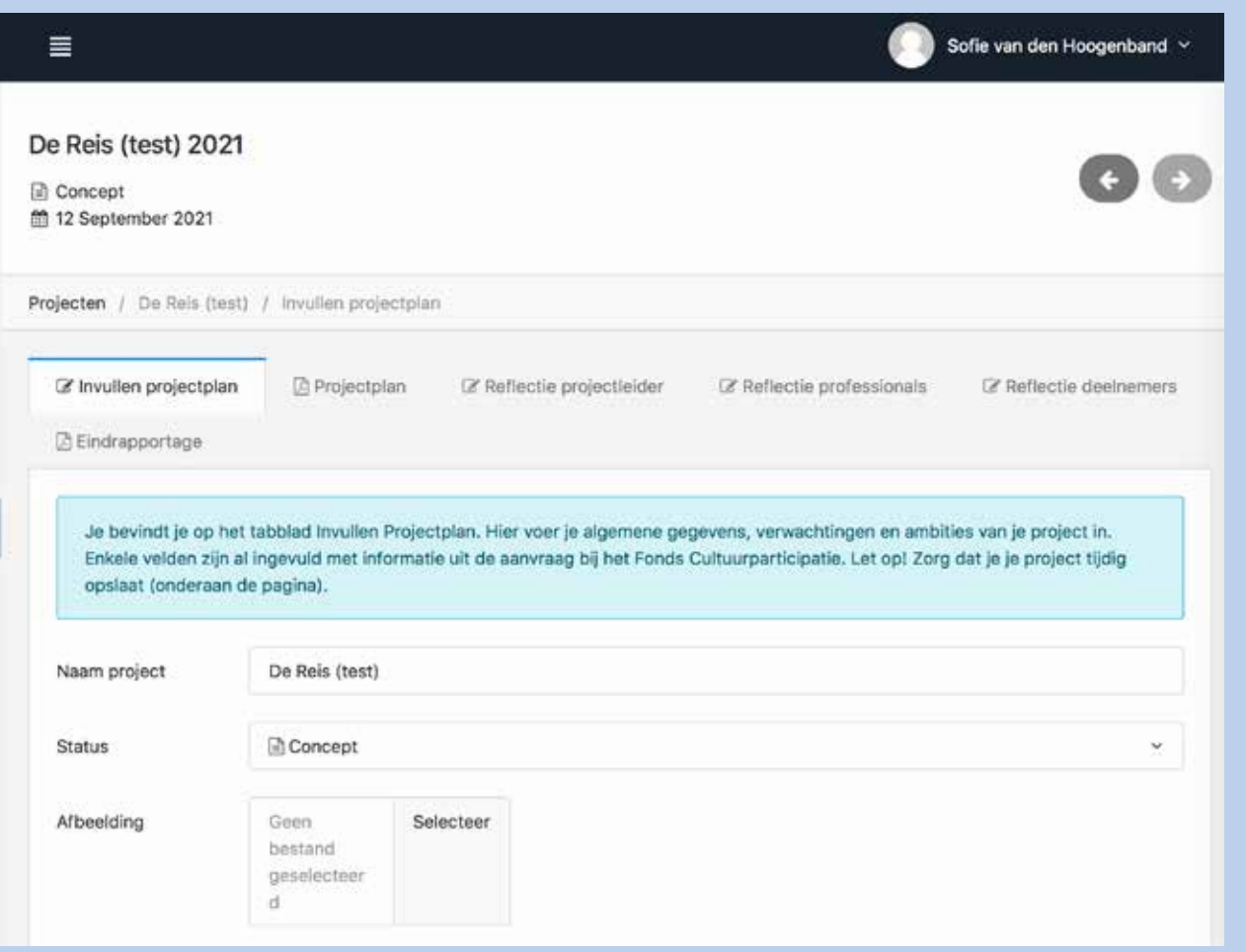

#### **Invullen projectplan**

Met dit tabblad ga je het project beschrijven aan de hand van een aantal gerichte vragen.

Je vult algemene gegevens, verwachtingen en ambities van je project in. Er zijn vragen naar het doel, de betrokken partijen, de financiering, verwachte deelname, doelgroepen, kenmerken en verwachte impact. Enkele velden zijn al ingevuld met informatie uit de aanvraag bij het Fonds voor Cultuurparticipatie. Waar mogelijk is informatie uit vanuit het aanvraagsysteem van FCP overgenomen in de betreffende velden.

Je kunt in dit tabblad ook aangeven of je jouw project met specifieke bestaande projecten wilt vergelijken. Dat wordt dan zichtbaar in het tabblad *Projectplan*.

Vergeet niet het formulier tijdig op te slaan (knop onderaan het formulier)!

#### **Betrokken organisaties**

Bij *Betrokken organisaties* selecteer je de organisaties die betrokken zijn bij de activiteit. Als de betrokken organisatie nog niet in de lijst voorkomt, type dan de naam van de organisatie en selecteer *Keuze toevoegen naam organisatie*. Hetzelfde geldt voor het veld waar locaties worden toegevoegd.

#### <span id="page-18-0"></span>**[VOORWOORD EN](#page-1-0) INTRODUCTIE**

#### **[INLOGGEN](#page-3-0)**

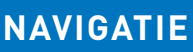

#### **DE STARTFASE [VAN HET PROJECT](#page-14-0)**

#### [EEN NIEUW PROJECT](#page-15-0)  AANMAKEN

[TABBLAD INVULLEN](#page-17-0)  PROJECTPLAN

#### [TABBLAD PROJECTPLAN](#page-19-0)

#### **[SLOTFASE VAN HET](#page-20-0)  PROJECT**

#### [TABBLAD REFLECTIE](#page-21-0)  PROJECTLEIDER

#### [TABBLAD REFLECTIE](#page-22-0)  PROFESSIONALS

#### [TABBLAD REFLECTIE](#page-23-0)  **DEELNEMERS**

#### TABBLAD [EINDRAPPORTAGE](#page-25-0)

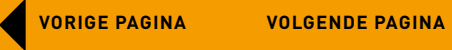

### DE STARTFASE VAN HET PROJECT TABBLAD INVULLEN PROJECTPLAN (2/2)

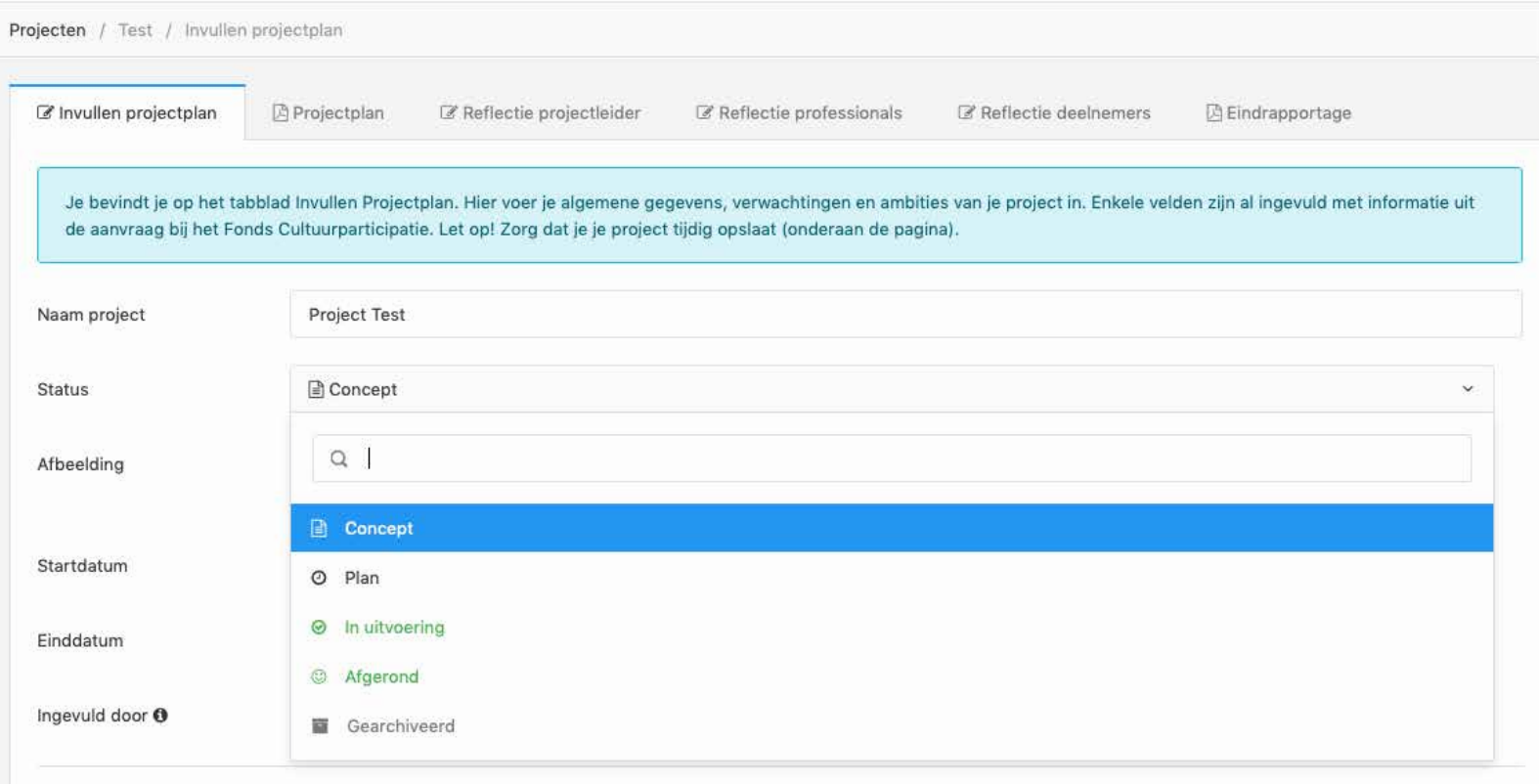

#### **Status project**

Bij *Status* kun je de status van het project beheren. De status geeft aan in welke fase het project zich bevindt. Er zijn vier opties:

#### $\equiv$ **> Concept**

Zolang je het formulier onder *Invullen projectplan* nog niet volledig hebt ingevuld, kun je de activiteit in concept laten staan. Iedereen die het project kan zien weet dan dat deze nog niet definitief is.

 $\triangleright$  **Plan**  $\bigoplus$ 

Wanneer je *Invullen projectplan* volledig en correct hebt ingevuld, pas je de status van het project aan naar Plan. Je kunt het projectplan nog wel aanpassen.

### **> In uitvoering**

Hiermee is het plan definitief en ga je aan de slag met je project. Mocht je toch nog iets willen veranderen, dan moet je eerst de status veranderen naar Concept of Plan.

### **> Afgerond**

Een afgerond project is volledig ingevuld, gefixeerd en opgeslagen in de database.

*LET OP: Je kunt het project niet meer aanpassen. Je kunt ook de status van het project niet meer veranderen. Controleer alle gegevens dus goed voordat je het project deze status geeft!*

### **Opslaan**

Als je klaar bent met invullen, klik je op *Opslaan*. Daarmee ga je terug naar het begin van de tab *Invullen projectplan*. Er staat nu in een groene balk dat je gegevens succesvol zijn opgeslagen.

Om je projectplan te bekijken als je klaar bent, ga je naar de volgende tab: *Projectplan*.

Zie je daar iets wat gewijzigd moet worden, dan kun je terug naar *Invullen projectplan* om dat aan te passen. Niet vergeten om onderaan weer op *Opslaan* te klikken!

#### <span id="page-19-0"></span>**[VOORWOORD EN](#page-1-0) INTRODUCTIE**

#### **[INLOGGEN](#page-3-0)**

#### **[NAVIGATIE](#page-4-0)**

#### **DE STARTFASE [VAN HET PROJECT](#page-14-0)**

[EEN NIEUW PROJECT](#page-15-0)  AANMAKEN

[TABBLAD INVULLEN](#page-17-0)  PROJECTPLAN

#### TABBLAD PROJECTPLAN

#### **[SLOTFASE VAN HET](#page-20-0)  PROJECT**

[TABBLAD REFLECTIE](#page-21-0)  PROJECTLEIDER

[TABBLAD REFLECTIE](#page-22-0)  PROFESSIONALS

#### [TABBLAD REFLECTIE](#page-23-0)  **DEELNEMERS**

TABBLAD [EINDRAPPORTAGE](#page-25-0)

### DE STARTFASE VAN HET PROJECT TABBLAD PROJECTPLAN

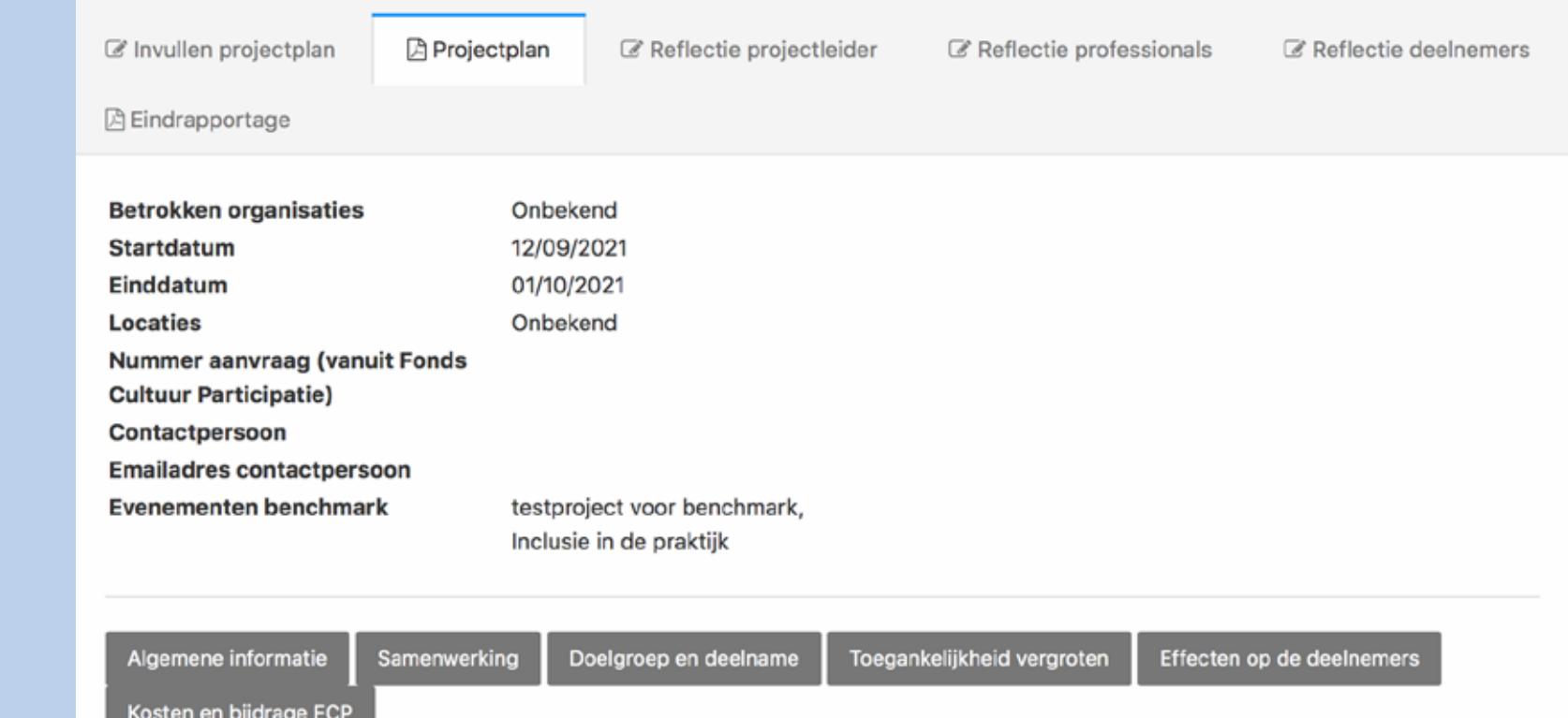

#### **Projectplan**

Dit tabblad laat het resultaat zien van wat je in het tabblad *Invullen projectplan* hebt ingevuld. De gegevens staan overzichtelijk bij elkaar. Verwachte scores voor bijvoorbeeld toegankelijkheid zijn in grafieken gezet. Met dit projectplan heb je een helder overzicht van de opzet van je project. Je kunt snel zien wat er misschien beter kan, of nagaan of de verwachtingen en ambities goed geformuleerd zijn. Op deze wijze kun je goed voorbereid van start met je project. Je kunt bovendien jouw aanpak gemakkelijk vergelijken met soortgelijke projecten.

#### **Download PDF**

Het projectplan is een PDF-document dat je kunt downloaden met de knop Download PDF rechts bovenin je scherm.

#### **Tabs**

In *Projectplan* zie je verschillende tabs. Deze tabs verwijzen naar de verschillende hoofdstukken, zodat je gemakkelijk naar het gewenste hoofdstuk kunt springen om naar het betreffende onderwerp te springen. Je kunt er ook komen door naar beneden te scrollen, maar de tabs maken het vinden van de verschillende onderdelen gemakkelijker en sneller.

#### **Vergelijkingen**

Als je bij *Invullen projectplan* hebt aangegeven dat je jouw project wilt vergelijken met een bestaand ander project, krijg je in de grafieken de gegevens van jouw projectplan plus die van het gekozen project te zien (te herkennen aan een afwijkende kleur).

#### **Wijzigen**

Wil je na het lezen van je projectplan (en eventueel de vergelijking met andere projecten) toch nog iets aanpassen? Ga dan terug naar het tabblad *Invullen projectplan*. Zolang je project de status *Concept* of *Plan* of *In uitvoering* heeft (zie [Status project\)](#page-18-0), kun je nog wijzigingen aanbrengen.

#### <span id="page-20-0"></span>**[VOORWOORD EN](#page-1-0) INTRODUCTIE**

**[INLOGGEN](#page-3-0)**

#### **[NAVIGATIE](#page-4-0)**

#### **DE STARTFASE [VAN HET PROJECT](#page-14-0)**

[EEN NIEUW PROJECT](#page-15-0)  AANMAKEN

#### [TABBLAD INVULLEN](#page-17-0)  PROJECTPLAN

[TABBLAD PROJECTPLAN](#page-19-0)

#### **SLOTFASE VAN HET PROJECT**

#### [TABBLAD REFLECTIE](#page-21-0)  PROJECTLEIDER

[TABBLAD REFLECTIE](#page-22-0)  PROFESSIONALS

#### [TABBLAD REFLECTIE](#page-23-0)  DEELNEMERS

TABBLAD [EINDRAPPORTAGE](#page-25-0)

# DE SLOTFASE VAN HET PROJECT

#### **Reflecties**

Als het project afgelopen is, reflecteer je op de activiteit en de effectiviteit ervan. De projectenmonitor biedt hiervoor drie tabbladen:

- > Reflectie projectleider
- > Reflectie professionals
- > Reflectie deelnemers

Hierna volgt een beschrijving van deze tabbladen.

#### <span id="page-21-0"></span>**[VOORWOORD EN](#page-1-0) INTRODUCTIE**

**[INLOGGEN](#page-3-0)**

#### **[NAVIGATIE](#page-4-0)**

#### **DE STARTFASE [VAN HET PROJECT](#page-14-0)**

[EEN NIEUW PROJECT](#page-15-0)  AANMAKEN

[TABBLAD INVULLEN](#page-17-0)  PROJECTPLAN

#### [TABBLAD PROJECTPLAN](#page-19-0)

#### **[SLOTFASE VAN HET](#page-20-0)  PROJECT**

#### TABBLAD REFLECTIE PROJECTLEIDER

[TABBLAD REFLECTIE](#page-22-0)  PROFESSIONALS

#### [TABBLAD REFLECTIE](#page-23-0)  **DEELNEMERS**

TABBLAD [EINDRAPPORTAGE](#page-25-0)

### DE SLOTFASE VAN HET PROJECT TABBLAD REFLECTIE PROJECTLEIDER

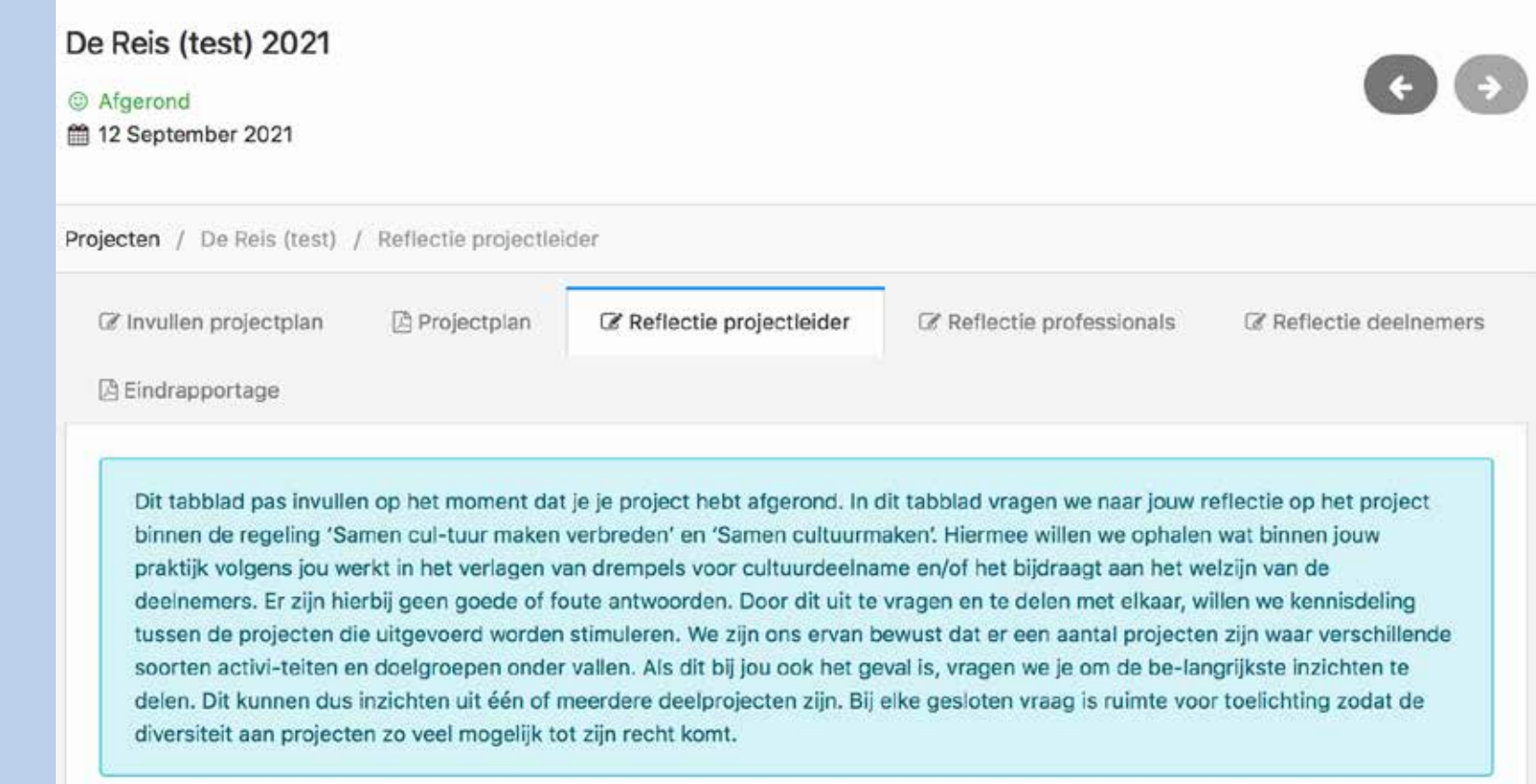

#### **Reflectie projectleider**

Na afloop van het project reflecteer je als projectleider op de activiteit, werkelijke kosten, deelname, bereik van doelgroepen, vergroten toegankelijkheid en geschatte impact. Hiermee breng je in kaart wat volgens jou werkt in het verlagen van drempels voor cultuurdeelname en of het project bijdraagt aan de door jouw beoogde doelen. Er zijn geen goede of foute antwoorden! Het gaat om de inzichten die jij hebt opgedaan.

#### **Meerdere activiteiten/doelgroepen**

Het kan zijn dat onder jouw project verschillende activiteiten en doelgroepen vallen. Vul dan de belangrijkste inzichten in. Bij elke gesloten vraag is er ruimte voor een toelichting, zodat je eventuele extra informatie alsnog kwijt kunt.

#### **Baten en lasten**

Goed om te weten: de baten en lasten worden niet in het openbaar gedeeld. Ze komen alleen terug in de rapportage die je zelf met de projectenmonitor genereert.

#### **Opslaan**

Sla je gegevens op met de knop *Opslaan* onderaan het formulier. Je komt nu terug bovenaan het formulier, waar in de groene balk bevestigd wordt dat de aanpassingen succesvol zijn opgeslagen.

#### <span id="page-22-0"></span>**[VOORWOORD EN](#page-1-0) INTRODUCTIE**

#### **[INLOGGEN](#page-3-0)**

#### **[NAVIGATIE](#page-4-0)**

#### **DE STARTFASE [VAN HET PROJECT](#page-14-0)**

[EEN NIEUW PROJECT](#page-15-0)  AANMAKEN

[TABBLAD INVULLEN](#page-17-0)  PROJECTPLAN

[TABBLAD PROJECTPLAN](#page-19-0)

#### **[SLOTFASE VAN HET](#page-20-0)  PROJECT**

#### [TABBLAD REFLECTIE](#page-21-0)  PROJECTLEIDER

#### TABBLAD REFLECTIE PROFESSIONALS

#### [TABBLAD REFLECTIE](#page-23-0)  **DEELNEMERS**

#### TABBLAD [EINDRAPPORTAGE](#page-25-0)

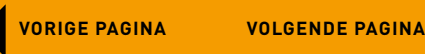

# DE SLOTFASE VAN HET PROJECT TABBLAD REFLECTIE PROFESSIONALS

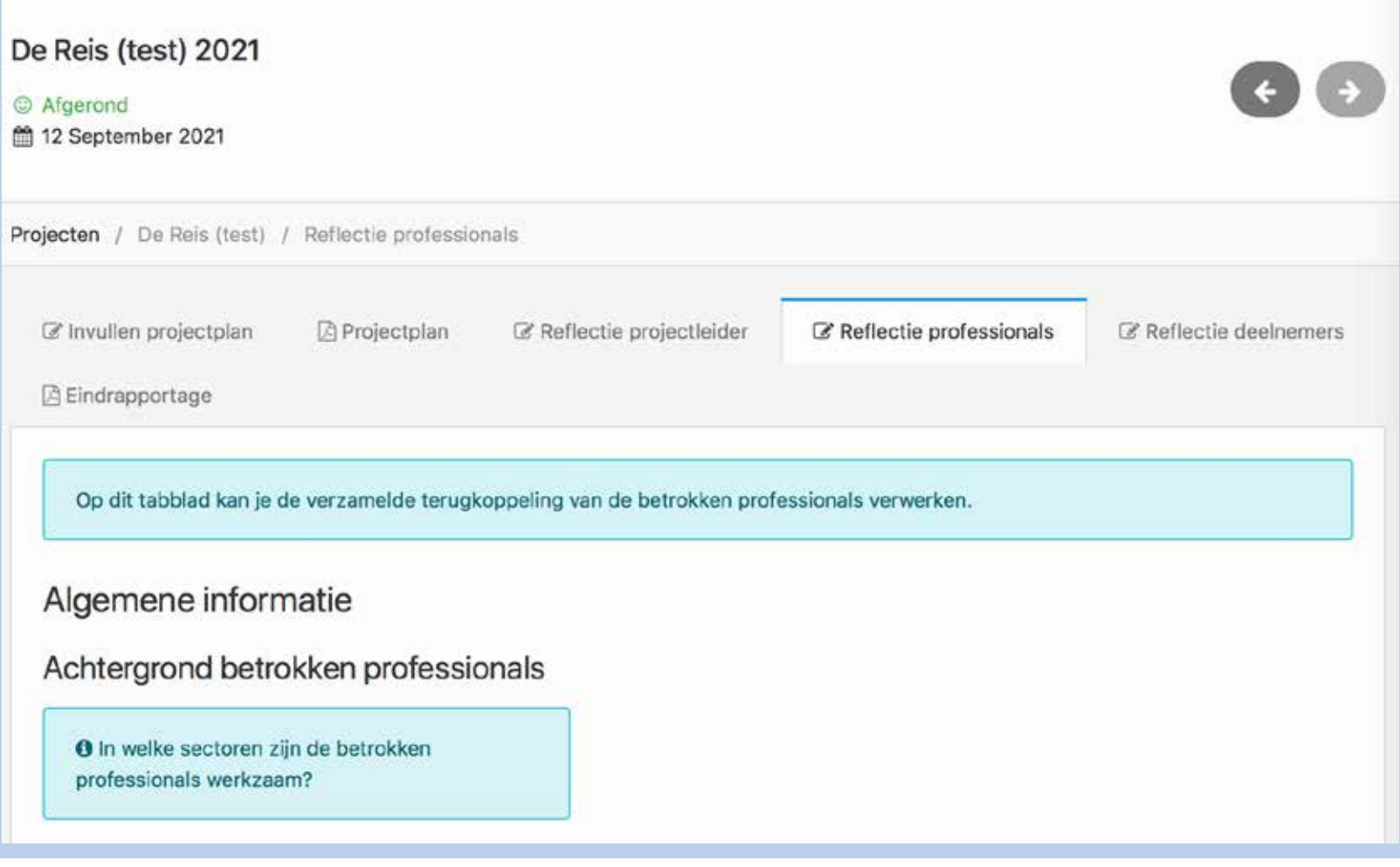

#### **Reflectie professionals**

We zijn ook benieuwd hoe de betrokken professionals terugkijken op het project. Ook dit levert waardevolle leermomenten op voor toekomstige projecten. Daarom vragen we bij elk project om de ervaringen van de professionals (hun reflecties) te delen. Om je te helpen reflecties van professionals te verkrijgen, hebben we een korte standaard vragenlijst opgesteld die je aan de betrokken professionals kunt voorleggen. De antwoorden worden automatisch verwerkt in de rapportage.

#### **Uitnodigen professionals voor onderzoek**

Nodig de professionals die betrokken zijn bij je project uit om hun ervaringen te delen. Stuur ze een e-mail met een link naar de vragenlijst. Dat doe je zo:

- > Kopieer de link met de knop *Kopieer link vragenlijst professionals.*
- > Stel een e-mail op waarin je de professional uitnodigt de vragenlijst in te vullen.
- > Plak de link in de e-mail. De link is uniek en alleen te gebruiken voor onderzoek onder de professionals bij jouw project.

Als de vragenlijst door de profesisonals is ingevuld, krijg je in de tabblad automatisch de resultaten te zien. Daar hoef je verder niks voor te doen.

#### <span id="page-23-0"></span>**[VOORWOORD EN](#page-1-0) INTRODUCTIE**

**[INLOGGEN](#page-3-0)**

#### **[NAVIGATIE](#page-4-0)**

**DE STARTFASE [VAN HET PROJECT](#page-14-0)**

[EEN NIEUW PROJECT](#page-15-0)  AANMAKEN

```
TABBLAD INVULLEN 
PROJECTPLAN
```
#### [TABBLAD PROJECTPLAN](#page-19-0)

#### **[SLOTFASE VAN HET](#page-20-0)  PROJECT**

#### [TABBLAD REFLECTIE](#page-21-0)  PROJECTLEIDER

#### [TABBLAD REFLECTIE](#page-22-0)  PROFESSIONALS

#### TABBLAD REFLECTIE **DEELNEMERS**

#### TABBLAD [EINDRAPPORTAGE](#page-25-0)

### DE SLOTFASE VAN HET PROJECT TABBLAD REFLECTIE DEELNEMERS (1/2)

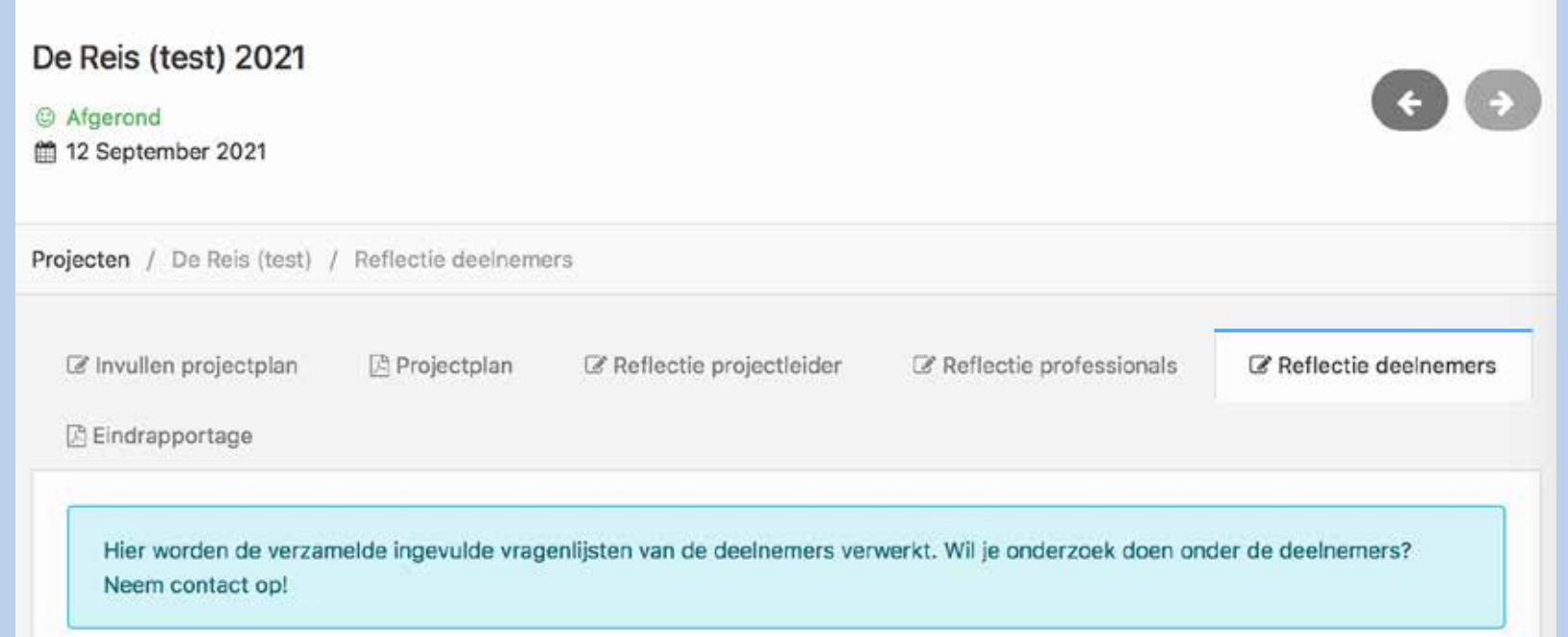

#### **Reflectie deelnemers**

Een belangrijk instrument om te leren over je project, is natuurlijk de ervaring van de deelnemers zelf. Daarom is het belangrijk de deelnemers naar hun mening te vragen over het project. Meestal gebeurt dat in de vorm van een vragenlijst. Om je te helpen de reflecties van deelnemers te verkrijgen, hebben we een korte standaard vragenlijst opgesteld die je aan de deelnemers kunt voorleggen. De antwoorden worden automatisch verwerkt in de *Eindrapportage*.

Bij *Optie 1* staat hoe je te werk gaat als je deze vragenlijst gebruikt.

Bij *Optie 2* staat hoe je te werk gaat als je een eigen evaluatiemethode hebt.

#### **Optie 1: Uitnodigen deelnemers voor onderzoek**

Nodig de deelnemers aan jouw project uit om hun ervaringen te delen. Stuur ze een e-mail met een link naar de vragenlijst. Dat doe je zo:

- > Kopieer de link met de knop *Kopieer link vragenlijst deelnemers*.
- > Stel een e-mail op waarin je de deelnemer uitnodigt de vragenlijst in te vullen.
- > Plak de link in de e-mail. De link is uniek en alleen te gebruiken voor onderzoek onder de deelnemers aan jouw project.

Als de vragenlijst door de deelnemer is ingevuld, krijg je in de tabblad automatisch de resultaten te zien. Daar hoef je verder niks voor te doen.

Als één of meer mensen in jouw doelgroep begeleiding nodig hebben bij het invullen van de vragenlijst, kun je eventueel aan het einde van het project een gezamenlijk invulmoment plannen.

**Tip:** Wil je weten of jouw deelnemers uit de voeten kunnen met de vragenlijst? Of ben je benieuwd of alles wat jij wilt weten erin staat? Probeer hem eerst zelf uit door op de link te klikken.

### DE SLOTFASE VAN HET PROJECT TABBLAD REFLECTIE DEELNEMERS (2/2)

<span id="page-24-0"></span>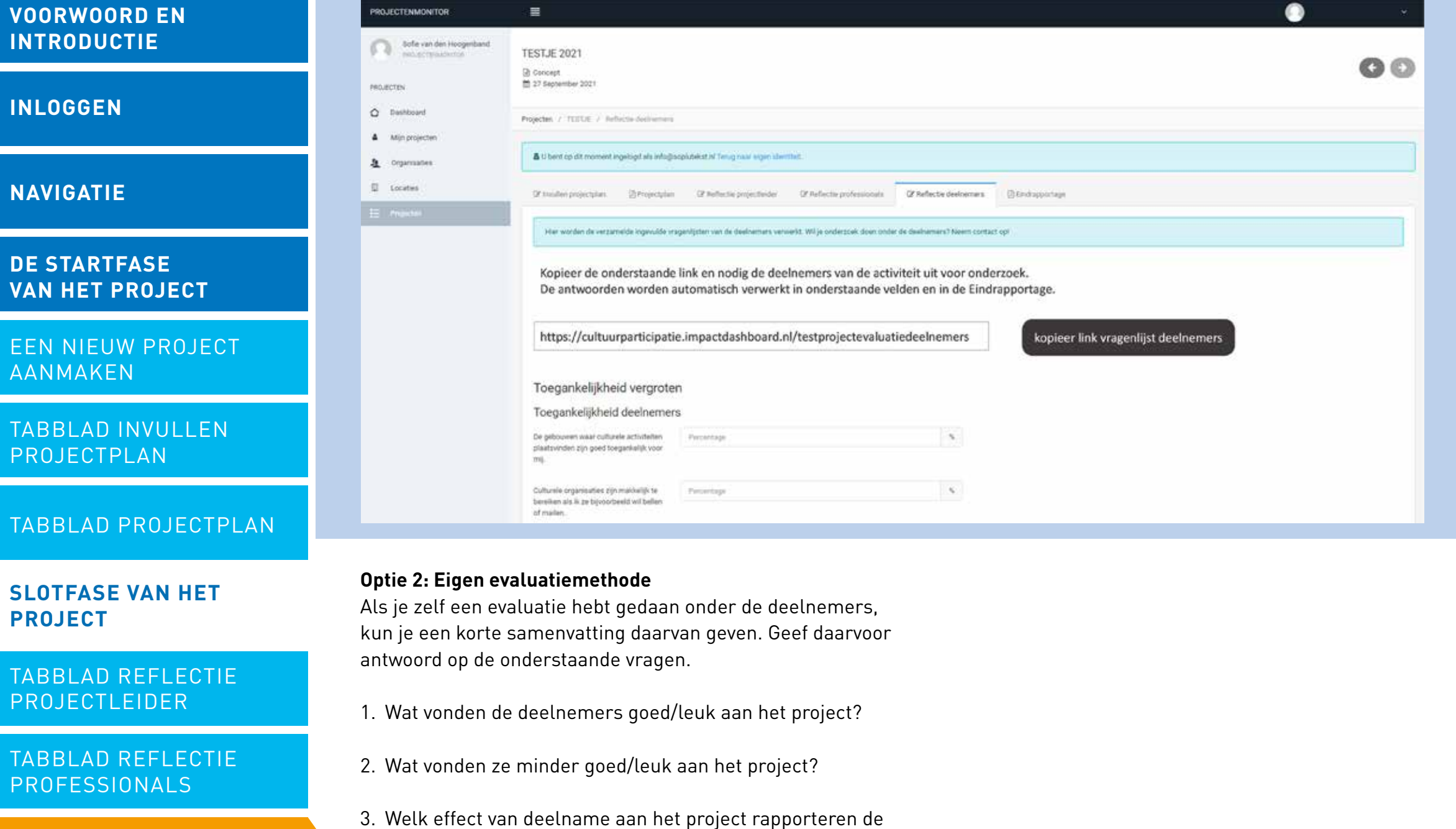

[TABBLAD REFLECTIE](#page-23-0)  DEELNEMERS

deelnemers zelf?

deelnemers.

4. Welke tips gaven de deelnemers voor een vervolg?

5. Upload hier de rapportage van de evaluatie van/met

```
TABBLAD 
EINDRAPPORTAGE
```
#### <span id="page-25-0"></span>**[VOORWOORD EN](#page-1-0) INTRODUCTIE**

**[INLOGGEN](#page-3-0)**

#### **[NAVIGATIE](#page-4-0)**

#### **DE STARTFASE [VAN HET PROJECT](#page-14-0)**

[EEN NIEUW PROJECT](#page-15-0)  AANMAKEN

#### [TABBLAD INVULLEN](#page-17-0)  PROJECTPLAN

#### [TABBLAD PROJECTPLAN](#page-19-0)

**[SLOTFASE VAN HET](#page-20-0)  PROJECT**

[TABBLAD REFLECTIE](#page-21-0)  PROJECTLEIDER

[TABBLAD REFLECTIE](#page-22-0)  PROFESSIONALS

#### [TABBLAD REFLECTIE](#page-23-0)  **DEELNEMERS**

#### TABBLAD EINDRAPPORTAGE

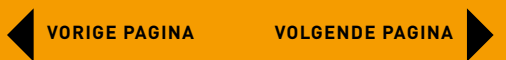

### DE SLOTFASE VAN HET PROJECT TABBLAD EINDRAPPORTAGE (1/2)

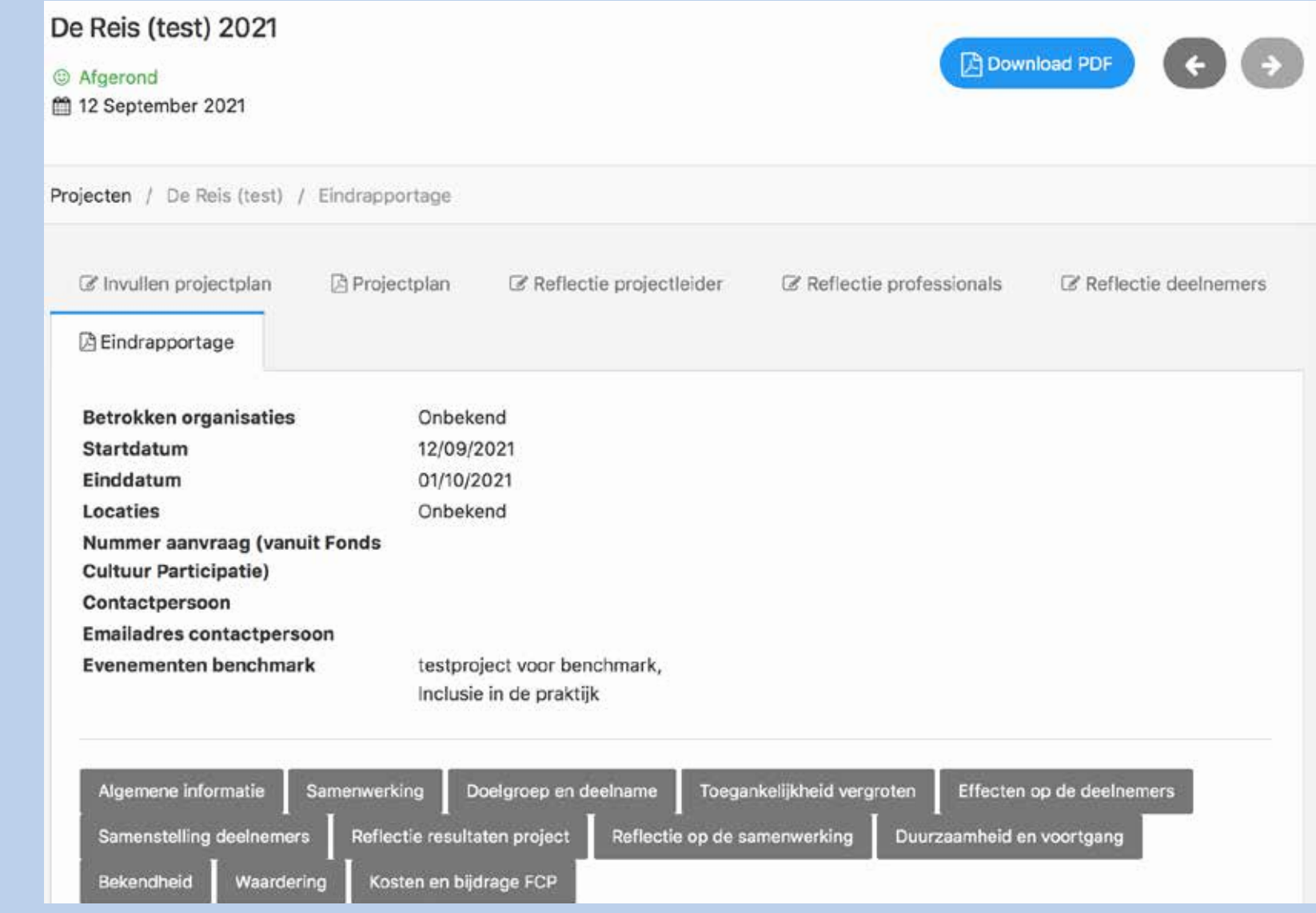

#### **Eindrapportage**

De eindrapportage geeft een totaalbeeld van de activiteit en de maatschappelijke impact ervan. Alle gegevens die vooraf (het projectplan) en achteraf (de uitkomsten van de reflecties) zijn ingevoerd, zijn hier gebundeld in overzichtelijke tabellen en grafieken. Als je in het tabblad *Projectplan* hebt aangegeven dat je je project wilt vergelijken met andere projecten, verschijnen hier ook de gemiddelde resultaten van die projecten (benchmark).

Je kunt met de eindrapportage bekijken wat de impact is geweest van jouw project. Is het voor herhaling vatbaar? Moeten er verbeteringen aangebracht worden? Wat waren de succesfactoren? Waar zaten de moeilijkheden?

Deze informatie is van grote waarde voor jou, om van te leren, en voor eenieder die soortgelijke projecten wil starten. Zo hoeven we het wiel niet steeds opnieuw uit te vinden.

Onder de algemene gegevens vind je twaalf tabs. Dit zijn snelkoppelingen naar de verschillende onderdelen van het document, zodat je niet te veel hoeft te scrollen.

#### <span id="page-26-0"></span>**[VOORWOORD EN](#page-1-0) INTRODUCTIE**

#### **[INLOGGEN](#page-3-0)**

#### **[NAVIGATIE](#page-4-0)**

**DE STARTFASE [VAN HET PROJECT](#page-14-0)**

[EEN NIEUW PROJECT](#page-15-0)  AANMAKEN

[TABBLAD INVULLEN](#page-17-0)  PROJECTPLAN

[TABBLAD PROJECTPLAN](#page-19-0)

#### **[SLOTFASE VAN HET](#page-20-0)  PROJECT**

#### [TABBLAD REFLECTIE](#page-21-0)  PROJECTLEIDER

[TABBLAD REFLECTIE](#page-22-0)  PROFESSIONALS

#### [TABBLAD REFLECTIE](#page-23-0)  **DEELNEMERS**

#### TABBLAD [EINDRAPPORTAGE](#page-25-0)

## DE SLOTFASE VAN HET PROJECT TABBLAD EINDRAPPORTAGE (2/2)

Reflectie op de samenwerking

#### Waardering aspecten samenwerking

Hoe beoordeel je de volgende aspecten van de samenwerking met de verschillende samenwerkingspartners?

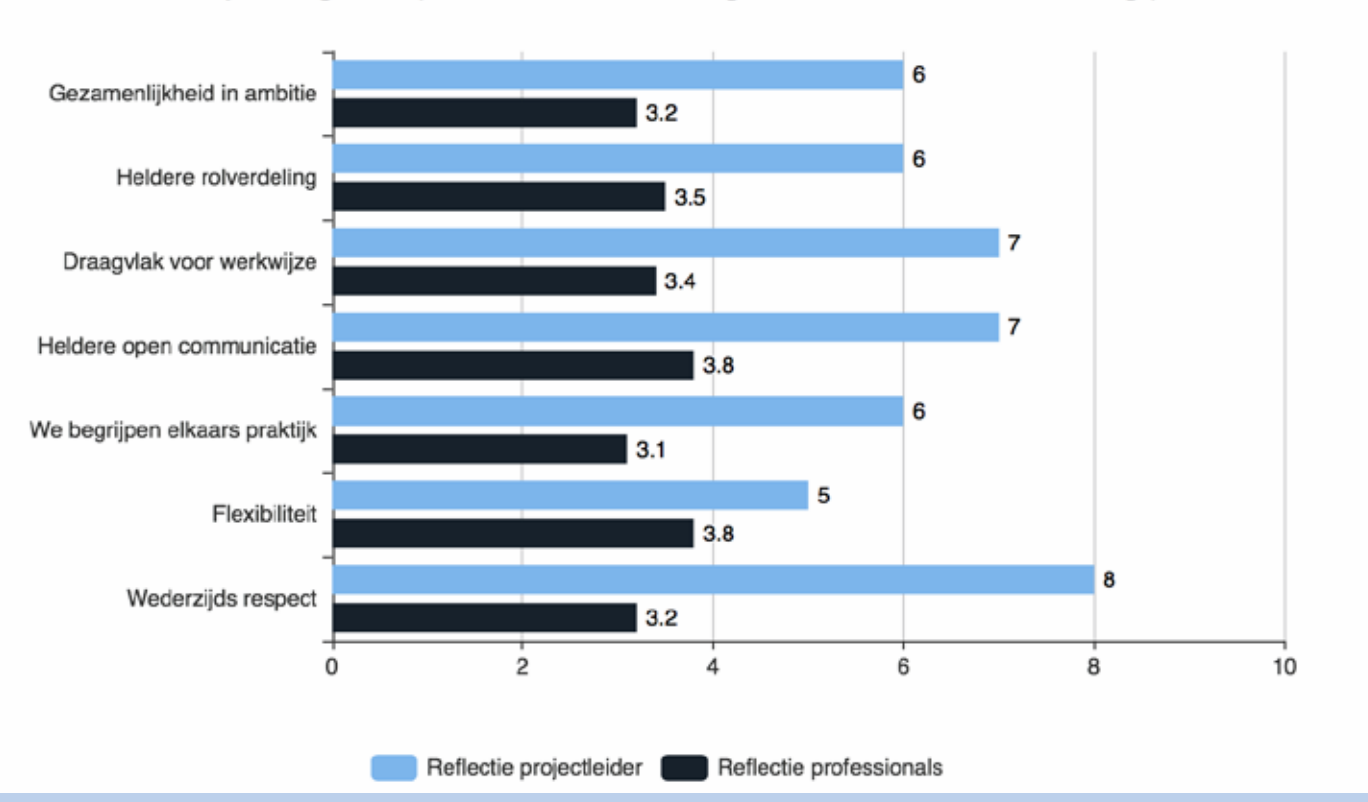

#### **Reflectie samenwerking**

In de eindrapportage staan ook de reflecties van de projectleider, de professionals en de deelnemers in een grafiek naast elkaar. Zo zie je of en in hoeverre jouw ervaringen met het project overeenkomen met die van de professionals en de deelnemers.

De eindrapportage is een PDF-document dat je kunt downloaden met de knop *Download PDF* rechts bovenin je scherm. Als je dat wilt, mag je deze PDF delen met belanghebbenden of geïnteresseerden in je project.

**[VORIGE PAGINA](#page-25-0) [VOLGENDE PAGINA](#page-27-0)**

#### <span id="page-27-0"></span>**[VOORWOORD EN](#page-1-0) INTRODUCTIE**

**[INLOGGEN](#page-3-0)**

#### **[NAVIGATIE](#page-4-0)**

#### **DE STARTFASE [VAN HET PROJECT](#page-14-0)**

[EEN NIEUW PROJECT](#page-15-0)  AANMAKEN

[TABBLAD INVULLEN](#page-17-0)  PROJECTPLAN

[TABBLAD PROJECTPLAN](#page-19-0)

**[SLOTFASE VAN HET](#page-20-0)  PROJECT**

[TABBLAD REFLECTIE](#page-21-0)  PROJECTLEIDER

[TABBLAD REFLECTIE](#page-22-0)  PROFESSIONALS

[TABBLAD REFLECTIE](#page-23-0)  **DEELNEMERS** 

TABBLAD [EINDRAPPORTAGE](#page-25-0)

# COLOFON

**Handleiding Projectenmonitor Samen cultuurmaken** De **Projectenmonitor Samen cultuurmaken** is een samenwerking van het Fonds voor Cultuurparticipatie (FCP) en LKCA.

#### **Techniek**

De projectenmonitor Samen Cultuurmaken is ingericht op het impact dashboard platform van Cigarbox.

**Auteur** SopluTekst | Sofie van den Hoogenband

**Vormgeving** Taluut, Utrecht

### **Uitgever**

**LKCA** Lange Viestraat 365 Postbus 452 3500 AL Utrecht 030 711 51 00 [info@lkca.nl](mailto:info%40lkca.nl?subject=) [www.lkca.nl](http://info@lkca.nl)

LKCA probeert publicaties zo toegankelijk mogelijk aan te bieden. Neem contact met ons op bij ontoegankelijke informatie via [info@lkca.nl](mailto:info%40lkca.nl?subject=).

©LKCA Utrecht, oktober 2021

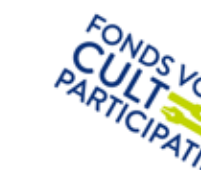

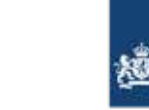

Ministerie van Onderwijs, Cultuur en Wetenschap